### *PictureMate-laitteen esittely*

#### *Ohjauspaneeli*

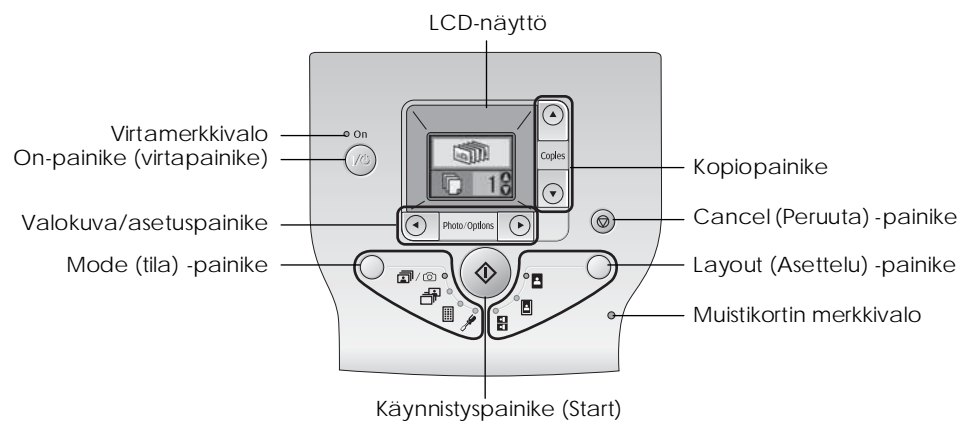

#### Mode-näppäimen painaminen muuttaa seuraavia ominaisuuksia.

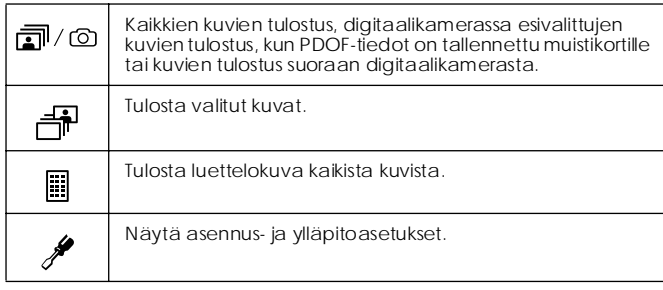

Layout-näppäimen painaminen muuttaa seuraavia paperin asettelun ominaisuuksia.

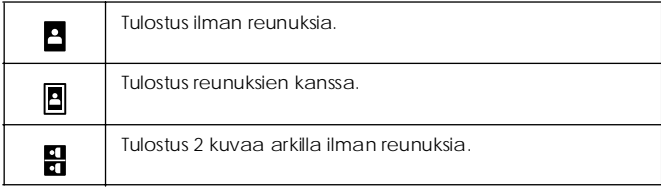

### *Tulostimen osat*

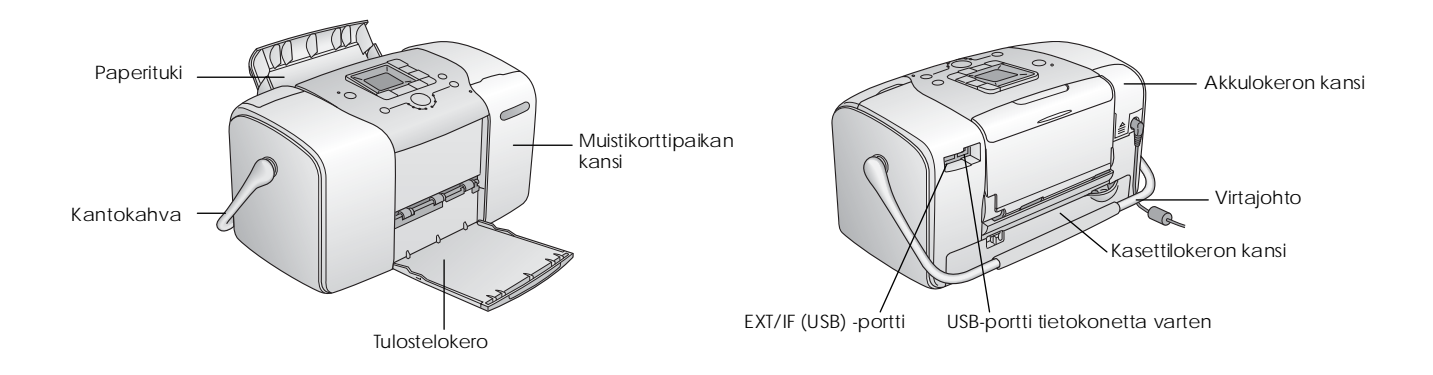

### *Sisältö*

#### *Turvallisuusohjeet*

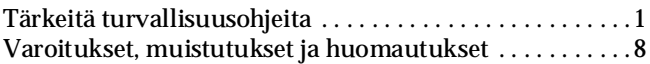

#### *Tervetuloa!*

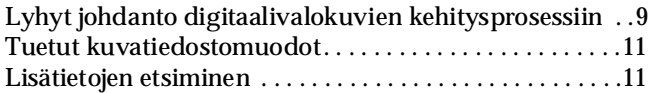

#### *Tulostamisen valmistelu*

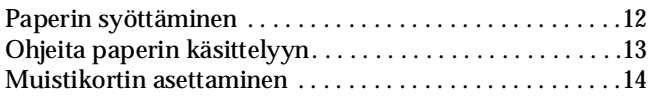

#### *Valokuvien perustulostus*

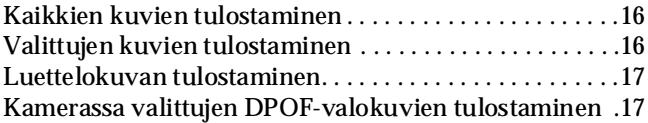

#### *Tulostusasetukset*

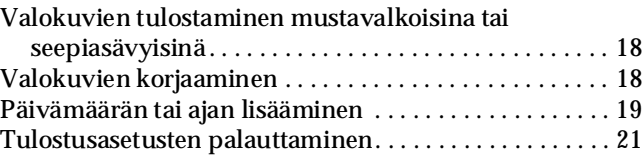

*Kuvien tallentaminen ulkoiseen laitteeseen (Varmuuskopiointi)*

#### *Tulostaminen ulkoisen laitteen avulla*

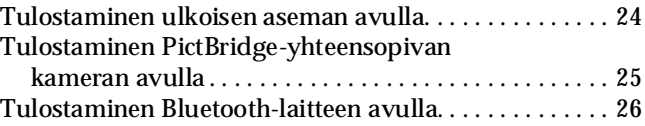

#### *Värikasetin vaihtaminen*

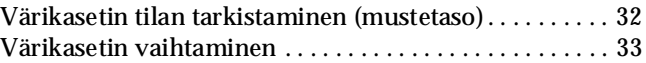

#### *PictureMate-laitteen kuljettaminen*

#### *PictureMate-laitteen ylläpito*

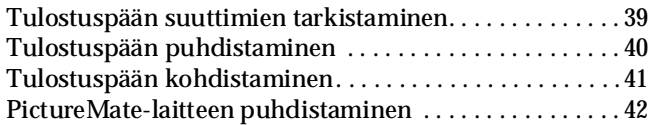

#### *Vianmääritys*

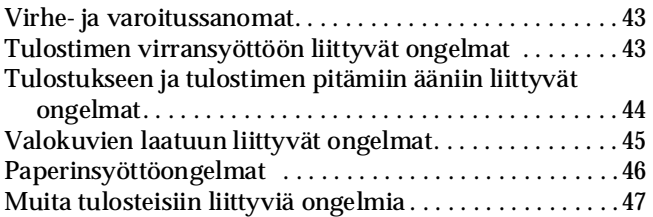

#### *Yhteyden ottaminen asiakaspalveluun*

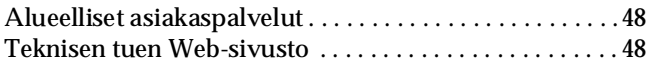

#### *Lisävarusteet ja tarvikkeet*

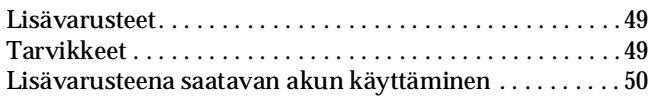

#### *Tulostimen tekniset tiedot*

#### *Hakemisto*

#### *Paneelin kuvakkeet*

# **EPSON®**

# Valokuvatulostin<br>PictureMate<sub>®</sub> 100

Mitään tämän julkaisun osaa ei saa kopioida, tallentaa mihinkään hakujärjestelmään eikä siirtää elektronisesti, mekaanisesti, valokopioimalla, äänittämällä tai muulla tavalla ilman Seiko Epson Corporationilta etukäteen hankittua kirjallista lupaa. Tässä oppaassa annettuja tietoja on tarkoitus käyttää vain tämän Epson-tulostimen yhteydessä. Epson ei vastaa vahingoista, jotka aiheutuvat näiden tietojen soveltamisesta muihin tulostimiin.

Seiko Epson Corporation tai sen tytäryhtiöt eivät ole vastuussa tämän tuotteen hankkijalle tai kolmansille osapuolille mahdollisesti aiheutuvista vahingoista, menetyksistä, kustannuksista tai kuluista, jotka aiheutuvat onnettomuudesta, tämän tuotteen väärinkäytöstä tai siihen tehdyistä luvattomista muunnoksista, korjauksista tai muutoksista tai (Yhdysvaltoja lukuun ottamatta) siitä, että Seiko Epson Corporationin antamia käyttö- ja huolto-ohjeita ei noudateta tarkoin. Seiko Epson Corporation ei vastaa mistään vahingoista tai vaikeuksista, jotka aiheutuvat muiden lisävarusteiden tai tarvikkeiden kuin Seiko Epson Corporationin ilmoittamien alkuperäisten Epson-tuotteiden tai Epson-hyväksynnän saaneiden tuotteiden käytöstä.

Seiko Epson Corporation ei vastaa mistään sähkömagneettisista häiriöistä johtuvista vahingoista, mikäli niihin on syynä muiden kuin Epson-hyväksynnän saaneiden liitäntäkaapeleiden käyttö. EPSON® on rekisteröity tavaramerkki, ja PictureMate™ on tavaramerkki, jotka omistaa Seiko Epson Corporation. PRINT Image Matching™ ja PRINT Image Matching -logo ovat Seiko Epson Corporationin tavaramerkkejä.

Copyright © 2001 Seiko Epson Corporation. Kaikki oikeudet pidätetään.

USB DIRECT-PRINT™ ja USB DIRECT-PRINT -logo ovat Seiko Epson Corporationin tavaramerkkejä.

Copyright © 2002 Seiko Epson Corporation. Kaikki oikeudet pidätetään.

Microsoft® ja Windows® ovat Microsoft Corporationin rekisteröityjä tavaramerkkejä.

Apple® ja Macintosh® ovat Apple Computer Inc:n rekisteröityjä tavaramerkkejä.

DPOF™ on CANON INC:n, Eastman Kodak Companyn,

Fuji Photo Film Co., Ltd:n ja Matsushita Electric Industrial Co., Ltd:n tavaramerkki.

BLUETOOTH™ on Bluetooth SIG, Inc:n (U.S.A.) omistama rekisteröity tavaramerkki, joka on lisensoitu Seiko Epson Corporationille.

Zip® on Iomega Corporationin rekisteröity tavaramerkki.

SD™ on tavaramerkki.

Memory Stick, Memory Stick Duo, Memory Stick PRO ja Memory Stick PRO Duo ovat Sony Corporationin tavaramerkkejä.

xD-Picture Card™ on Fuji Photo Film Co., Ltd:n tavaramerkki.

*Yleinen huomautus: Tässä oppaassa mainittuja tuotenimiä on käytetty vain tunnistustarkoituksessa, ja ne voivat olla omistajiensa tavaramerkkejä. Epson ei vaadi itselleen mitään oikeuksia näihin tuotenimiin.*

Copyright © 2005 Seiko Epson Corporation. Kaikki oikeudet pidätetään.

## *Turvallisuusohjeet*

### *Tärkeitä turvallisuusohjeita*

Lue kaikki tässä osassa olevat ohjeet, ennen kuin alat käyttää tulostinta. Noudata ehdottomasti kaikkia tulostimeen merkittyjä varoituksia ja ohjeita.

### *Kun valitset tulostimen sijoituspaikan*

Ota tulostimen sijoituspaikkaa valitessasi huomioon seuraavat seikat:

- ❏ Sijoita tulostin tasaiselle, tukevalle alustalle, joka on joka suuntaan tulostinta leveämpi. Jos tulostin sijoitetaan seinän viereen, jätä seinän ja tulostimen väliin vähintään 10 cm. Tulostin toimii kunnolla vain vaakasuoralla alustalla.
- ❏ Älä säilytä tai kuljeta laitetta vinossa, pystyasennossa, kyljellään tai ylösalaisin. Muussa tapauksessa kasetista voi vuotaa mustetta.
- ❏ Jätä tulostimen eteen tarpeeksi tilaa, jotta tulosteet mahtuvat tulemaan kokonaan ulos.
- ❏ Vältä paikkoja, joissa lämpötila ja kosteus vaihtelevat nopeasti. Suojaa tulostin ja AC-sovitin suoralta auringonvalolta, voimakkailta valonlähteiltä, vedeltä ja lämmönlähteiltä.
- ❏ Älä jätä tulostinta esimerkiksi autoon, jossa lämpötila saattaa nousta liian korkeaksi. Suojaa tulostin myös suoralta auringonvalolta sekä muilta voimakkailta valon- ja lämmönlähteiltä. Muuten tulostin saattaa vahingoittua tai mustekaseteista saattaa vuotaa mustetta.
- ❏ Vältä paikkoja, joissa tulostin on alttiina pölylle, iskuille tai tärinälle.
- ❏ Jätä tulostimen ympärille tarpeeksi tilaa riittävää tuuletusta varten.
- ❏ Sijoita AC-sovitin lähelle pistorasiaa niin, että sen virtajohto on helppo irrottaa.
- ❏ Älä käytä tai säilytä tulostinta tai AC-sovitinta tai akkua ulkotiloissa.

### *Kun asennat tulostimen*

Ota tulostinta asentaessasi huomioon seuraavat seikat:

- ❏ Älä tuki tai peitä tulostimessa olevia aukkoja ja tuuletusreikiä.
- ❏ Virtajohdot on sijoitettava niin, että ne ovat suojassa hankaukselta, leikkautumiselta, kulumiselta, taittumiselta ja sotkeutumiselta. Älä aseta esineitä virtajohtojen päälle ja huolehdi siitä, että AC-sovittimen johtojen tai virtajohtojen päälle ei voi astua. Tarkista erityisen huolellisesti, että virtajohdot ovat suorassa molemmista päistä ja niistä kohdista, joissa ne menevät AC-sovittimeen tai tulevat siitä.
- ❏ Käytä vain laitteen mukana toimitettavaa virtajohtoja. Muun johdon käyttäminen saattaa aiheuttaa tulipalon, sähköiskun tai vahingoittumisen.
- ❏ AC-sovitin A361H on tarkoitettu käytettäväksi siinä tulostimessa, jonka mukana se on toimitettu. Älä yritä käyttää sitä muissa sähkölaitteissa, ellei toisin kehoteta.
- ❏ Käytä vain AC-sovittimen teknisissä tiedoissa mainittua virtalähdettä ja johda virta aina suoraan tavallisesta pistorasiasta AC-virtajohdon avulla, joka täyttää paikalliset turvallisuusstandardit.
- ❏ Vältä käyttämästä sellaisissa virtapiireissä olevia pistorasioita, joihin on jo kytketty kopiokoneita tai jatkuvasti käynnistyviä ja sammuvia laitteita, esimerkiksi ilmastointilaitteita.
- ❏ Vältä käyttämästä pistorasioita, jotka on varustettu seinäkatkaisimella tai automaattiajastimella.
- ❏ Pidä koko tietokonejärjestelmä riittävän etäällä mahdollisista sähkömagneettisten häiriöiden lähteistä, kuten kaiuttimista ja langattomien puhelimien pöytäyksiköistä.
- ❏ Älä käytä vahingoittunutta tai hankautunutta virtajohtoa, AC-sovitinta tai lisäakkua.
- ❏ Jos kytket tulostimen sähköverkkoon jatkojohdon kautta, varmista, ettei jatkojohtoon kytkettyjen laitteiden yhteen laskettu ampeeriarvo ylitä johdolle määritettyä ampeeriarvoa. Varmista myös, ettei kaikkien samaan pistorasiaan kytkettyjen laitteiden yhteenlaskettu ampeerimäärä ylitä pistorasialle määritettyä ampeeriarvoa.
- ❏ Älä koskaan pura tai viritä tai yritä korjata AC-sovitinta, virtajohtoa, tulostinta ja lisävarusteita muuten kuin tulostimen oppaassa mainituin tavoin.
- ❏ Irrota tulostin ja AC-sovitin sähköverkosta, poista akku tulostimesta ja vie laite ammattitaitoiseen huoltoon seuraavissa tilanteissa:

Virtajohto tai pistoke on vahingoittunut; tulostimeen, AC-sovittimeen tai akkuun on päässyt nestettä; tulostin, AC-sovitin tai akku on pudonnut tai niiden kuori on vahingoittunut; tulostin, AC-nisovitin tai akku ei toimi normaalisti tai sen toiminta on muuttunut selvästi. (Älä tee asetuksia, joita ei ole kuvattu käyttöohjeissa.)

- ❏ Älä käsittele laitteita märin käsin.
- ❏ Jos aiot käyttää AC-sovitinta Saksassa, rakennuksen sähköasennuksen on oltava suojattu 10 tai 16 A:n sulakkeella riittävän lyhytsulkusuojauksen ja ylivirtasuojauksen tuottamiseksi tulostimelle.

### *Yhdistynyttä Kuningaskuntaa, Singaporea ja Hong Kongia koskeva ohje*

❏ Vaihda sulakkeet vain kooltaan ja jännitearvoltaan sopiviin sulakkeisiin.

#### Turvallisuusvaatimukset

Virtapistoke: Käytä kolmipäistä pistoketta, joka on turvallisuusviranomaisten hyväksymä.

#### Joustava johto:

Käytä kaksinkertaisesti eristettyä, joustavaa johtoa, joka on sertifioitu\* soveltuvien IEC- tai BS-standardien mukaan.

Laitteiden liitinjohto: Käytä liitinjohtoa, joka on sertifioitu soveltuvien IEC- tai BS-standardien mukaan.

\* IECEE:n CB-järjestelmän jäsenen sertifioima.

### *Yhdistynyttä Kuningaskuntaa koskeva ohje*

Seuraavat turvallisuusohjeet koskevat AC-sovittimia.

❏ **Varoitus:** Katso jännitettä koskevat tiedot tyyppikilvestä ja tarkista, että käyttöjännite vastaa virtalähteen jännitettä.

❏ **Tärkeää:** Tähän laitteeseen sopivan virtajohton sisällä olevissa johdoissa on seuraava väritys: Sininen - neutraali, Ruskea - jännitteinen

Jos pistoke täytyy vaihtaa:

❏ Koska laitteeseen tarkoitetun virtajohdon värit eivät välttämättä vastaa pistokkeen napojen värimerkintöjä, ota huomioon seuraava:

Sininen johto on yhdistettävä pistokkeen napaan, joka on merkitty kirjaimella N.

Ruskea johto on yhdistettävä pistokkeen napaan, joka on merkitty kirjaimella L.

❏ Jos pistoke vaurioituu, vaihda johtosarja tai kysy neuvoa ammattitaitoiselta elektroniikka-asentajalta.

### *Kun käytät tulostinta*

Ota tulostinta käyttäessäsi huomioon seuraavat seikat:

❏ Jos käytät tulostinta paikoissa, joissa sähkölaitteiden käyttöä on rajoitettu, kuten lentokoneissa tai sairaaloissa, noudata kyseisten paikkojen ohjeita.

- ❏ Älä työnnä mitään esineitä tulostimen sisään sen aukoista.
- ❏ Varo läikyttämästä nesteitä tulostimen tai AC-sovittimen päälle.
- ❏ Älä työnnä kättäsi tulostimen sisään äläkä kosketa värikasetteja tulostuksen aikana.
- ❏ Katkaise tulostimesta virta aina painamalla d On -painiketta (virtapainike). Älä irrota tulostinta pistorasiasta tai katkaise pistorasiasta virtaa, ennen kuin tulostimen virtamerkkivalo on sammunut.
- ❏ Tarkista ennen tulostimen kuljettamista, että värikasetti on paikallaan.
- ❏ Jätä värikasetti paikalleen. Kasetin poistaminen voi aiheuttaa tulostuspään kuivumisen, mikä puolestaan voi haitata tulostimen toimintaa.

### *Muistikortin käyttäminen*

❏ Käytä vain tulostimeen soveltuvia muistikortteja. Katso ohjeet kohdasta Muistikorttien asettaminen.

### *LCD-näytön käyttäminen*

- ❏ LCD-näytössä on muutamia pieniä kirkkaita tai tummia kohtia. Tämä on normaalia eikä merkitse, että LCD-näyttö on vioittunut.
- ❏ Käytä vain kuivaa, pehmeää kangasta LCD-näytön pyyhkimiseen. Älä käytä nestemäisiä tai kemiallisia puhdistusaineita.
- ❏ Jos tulostimen ohjauspaneelin LCD-näyttö on vioittunut, ota yhteys jälleenmyyjään. Jos käsillesi joutuu nestekideliuosta, pese kädet huolellisesti saippualla ja vedellä. Jos nestekideliuosta joutuu silmiin, huuhtele silmät välittömästi vedellä. Jos huolellisen huuhtelun jälkeen silmissä on ärsytystä tai näköhäiriöitä, mene välittömästi lääkäriin.

### *Lisävarusteena saatavan Bluetooth-valokuvatulostussovittimen käyttäminen*

Lue Bluetooth-valokuvatulostussovittimen turvallisuusohjeet sen omista ohjeista.

### *Lisävarusteena saatavan akun käyttäminen*

- ❏ Jos akun sisältämää happoa joutuu silmiin tai iholle, huuhtele silmät tai iho heti runsaalla vedellä ja mene lääkäriin. Jos akku tai sen osia joutuu nieluun, mene heti lääkäriin.
- ❏ Käytä tässä tulostimessa vain Epsonin Li-ion-akkua, jonka mallitunnus on EU-112, käyttöoppaissa annettujen ohjeiden mukaisesti. Väärän akkumallin käyttäminen voi aiheuttaa räjähdyksen.
- ❏ Käytä akun lataamiseen ja tulostimen virtalähteenä vain AC-sovitinta, jonka malli on A361H.
- ❏ Älä lataa tai käytä akkua muissa laitteissa. Akun käyttäminen muissa laitteissa voi vahingoittaa akkua tai muita laitteita tai aiheuttaa räjähdyksen.
- ❏ Suojaa laite oikosuluilta pitämällä akun kuori kiinni akussa.
- ❏ Älä käsittele akkua märin käsin tai käytä sitä veden läheisyydessä.
- ❏ Suojaa akku vedeltä ja kosteudelta.
- ❏ Älä pudota, käsittele terävällä esineellä, pura tai riko akkua tai aiheuta siihen oikosulkua.
- ❏ Älä pane akkua tuleen tai veteen tai niiden läheisyyteen.
- ❏ Älä käytä akkua, joka vuotaa tai on muuten vioittunut.
- ❏ Älä käytä akkua muissa laitteissa tämän tulostimen lisäksi.
- ❏ Älä lataa akkua avotulen läheisyydessä tai kuumissa olosuhteissa.
- ❏ Suojaa akku lämmönlähteiltä.
- ❏ Suojaa akku kuumentumiselta äläkä jätä sitä autoon.
- ❏ Älä työnnä esineitä akussa oleviin aukkoihin, sillä ne voivat osua vaarallisiin jännitepisteisiin tai aiheuttaa oikosulun.
- ❏ Pidä akku erillään metalliesineistä, kuten kolikoista ja avaimista, sillä ne voivat aiheuttaa siinä oikosulun.
- ❏ Älä juota sähköjohtoja tai napoja suoraan akkuun.
- ❏ Älä koske akun napoihin.
- ❏ Älä säilytä akkua avotulen läheisyydessä, jos akku vuotaa tai haisee epätavalliselta.
- ❏ Jos akku ylikuumenee tai muuttaa väriään tai muotoaan, poista se tulostimesta äläkä käytä sitä enää.
- ❏ Lataa akku ennen käyttöä, jos se on ollut pitkään käyttämättömänä.

### *Lisävarusteena saatavan akun säilyttäminen*

- ❏ Jos et käytä tulostinta pitkään aikaan, poista akku tulostimesta ja säilytä ne erillään, jottei akun sähkövaraus ylipurkautuisi.
- ❏ Älä säilytä akkua paikassa, jossa lämpötila tai ilmankosteus voi olla suuri.
- ❏ Pidä akku poissa lasten ulottuvilta.

### *Akun hävittäminen*

Varmista ennen akun hävittämistä, että akun sähkövaraus on kokonaan purkautunut.

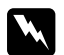

#### w *Varoitus:*

- ❏ *Älä hävitä akkuja sekajätteen mukana. Toimita ne keräys- tai kierrätyspisteisiin paikallisten säädösten mukaisesti.*
- ❏ *Älä hävitä akkua polttamalla.*

Eurooppaa koskeva ohje:

Älä hävitä akkuja sekajätteen mukana. Toimita ne kierrätyspisteisiin paikallisten säädösten mukaisesti.

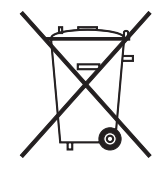

### *Värikasettien käsitteleminen*

Ota värikasetteja käsitellessäsi huomioon seuraavat seikat:

- ❏ Älä ravista värikasettia sen jälkeen, kun olet poistanut sen pakkauksesta. Kasetti saattaa vuotaa.
- ❏ Älä irrota kasetissa olevaa tarraa tai revi sitä musteen vuotamisen välttämiseksi.
- ❏ Älä käytä värikasettia pakkaukseen painetun päivämäärän jälkeen. Muutoin tulostuslaatu voi heiketä. Saavutat parhaan tuloksen käyttämällä värikasetin kuuden kuukauden kuluessa sen asentamisesta.
- ❏ Älä yritä avata värikasetteja tai täyttää niitä uudelleen. Tulostuspää voi vahingoittua.
- ❏ Jos tuot värikasetin kylmästä lämpimään, anna sen lämmetä huoneenlämmössä vähintään kolme tuntia ennen käyttöä.
- ❏ Säilytä värikasetit viileässä ja valolta suojattuna.
- ❏ Värikasetissa olevaan mikropiiriin on tallennettu kasettia koskevia tietoja, esimerkiksi jäljellä olevan musteen määrä, jotta kasetin voi poistaa tulostimesta ja asentaa tulostimeen vapaasti uudelleen. Mustetta kuluu kuitenkin aina jonkin verran, kun kasetti asennetaan uudestaan, sillä tulostin tarkistaa käyttövarmuuden automaattisesti.

❏ Säilytä värikasetti niin, että pakkauksen pohja on alaspäin.

### *ENERGY STAR® -yhteensopiva*

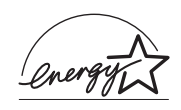

ENERGY STAR®-kumppanina EPSON on todennut tämän tuotteen energiankulutuksen suhteen ENERGY STAR® -ohjeiden mukaiseksi.

Kansainvälinen ENERGY STAR® -toimistolaiteohjelma on tietokone- ja toimistolaiteteollisuuden muodostama vapaaehtoinen ryhmittymä, joka pyrkii edistämään energiaa säästävien tietokoneiden, näyttöjen, tulostimien, faksien, kopiokoneiden, skannereiden ja monitoimilaitteiden käyttöönottoa energian tuottamisesta aiheutuvien ilmansaasteiden vähentämiseksi. Ohjelman kumppanien standardit ja logot ovat samat kaikissa ohjelmaan osallistuvissa maissa.

### *Varoitukset, muistutukset ja huomautukset*

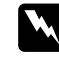

w *Varoitukset Varoituksia on noudatettava tarkoin henkilövahinkojen välttämiseksi.*

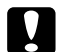

c *Muistutus Muistutukset on otettava huomioon laitevaurioiden välttämiseksi.*

#### *Huomautukset*

*Huomautukset sisältävät tulostimen käyttöön liittyviä tärkeitä tietoja ja käyttöä helpottavia vinkkejä.*

### *Tervetuloa!*

PictureMate™ on kuin oma valokuvauslaboratorio. Se on helppokäyttöinen: Käyttäjän tarvitsee vain liittää siihen digitaalikameran muistikortti, ja kaikki on valmista valokuvien tulostamista varten. Koska PictureMate on kevyt ja kannettava, tulostaminen on mahdollista milloin tahansa vaikka heti kuvauspaikalla.

### *Lyhyt johdanto digitaalivalokuvien kehitysprosessiin*

Filmikameralla kuvattaessa prosessi on yksinkertainen: ostetaan filmi, otetaan valokuvat, viedään filmi kehitysliikkeeseen ja haetaan valmiit valokuvat ja negatiivit liikkeestä. Koska negatiivit jäävät kuvaajalle, hän voi milloin tahansa viedä ne takaisin liikkeeseen ja teettää uusia vedoksia.

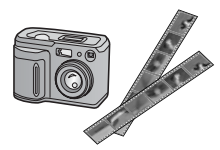

Myös digitaalikuvauksen tapauksessa prosessi on yksinkertainen, ja kuvaaja voi itse täydellisesti hallita kuvien kehitysprosessia. Prosessin vaiheet ovat seuraavat:

#### **1. Katselu ja karsinta**

Kun olet ottanut kaikki kuvat, katso ne digitaalikameran näytössä. Poista ne kuvat, joita et halua tulostaa etkä säilyttää.

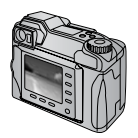

#### **2. Tulostus**

Kiinnitä kameran muistikortti PictureMate-laitteeseen, valitse tulostettavat valokuvat ja aloita tulostus.

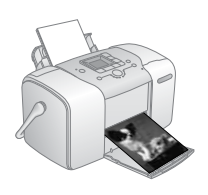

### **3. Tallennus**

Jos haluat säilyttää kuvatiedostot (negatiivien tavoin), tallenna ne CD-levylle tai tietokoneeseen. Tämän jälkeen voit tulostaa ne uudelleen milloin tahansa.

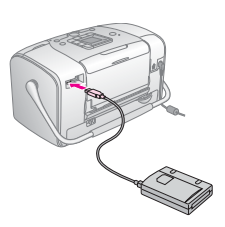

#### **4. Muistikortin tyhjentäminen** Kun olet tallentanut kuvatiedostot, poista ne muistikortilta, jotta uusille valokuville tulee tilaa.

### *Erikoisominaisuudet*

Tulostaminen PictureMate-laitteen avulla on helppoa seuraavien erikoisominaisuuksien ansiosta:

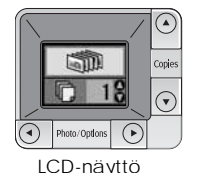

PictureMate-laitteen LCD-näytön avulla voit tulostaa kaikki valokuvat tai valita tulostettavaksi vain osan. Katso "Valokuvien perustulostus" sivulla 16.

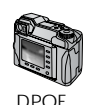

Jos käyttämäsi kamera tukee DPOF (Digital Print Order Format) -standardia, voit valita tulostettavat valokuvat muistikortin ollessa vielä kamerassa. Kun kiinnität muistikortin PictureMate-laitteeseen, laite tunnistaa valitut kuvat automaattisesti. Katso "Kamerassa valittujen DPOF-valokuvien tulostaminen" sivulla 17.

PrictBridge

Jos käyttämäsi kamera on PictBridge®- tai USB DP (USB Direct Print) -yhteensopiva, voit liittää kameran PictureMate-laitteeseen ja hallita tulostamista kameran avulla. Katso "Tulostaminen PictBridge-yhteensopivan kameran avulla" sivulla 29.

#### Jos käytössäsi

on Bluetooth®-yhteensopiva PDA-laite, matkapuhelin tai tietokone, voit lähettää valokuvat langattoman yhteyden avulla PictureMate-laitteeseen tulostettaviksi. Tarvitset vain lisälaitteena saatavan Epson® Bluetooth Photo Print -sovittimen. Katso "Tulostaminen Bluetoothlaitteen avulla" sivulla 30.

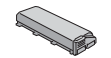

Jos haluat tulostaa paikoissa, joissa ei ole käytettävissä pistorasioita, voit ostaa lisävarusteena PictureMate-akun. Katso "Lisävarusteet ja tarvikkeet" "Lisävarusteet ja tarvikkeet"sivulla 49.

#### *Huomautus:*

*PictureMate tukee myös P.I.M. (PRINT Image Matching™) -kuvankäsittelystandardia, joka on monien kameroiden vakio-ominaisuus. Katso kameran käyttöoppaasta, onko käyttämäsi kamera P.I.M.-yhteensopiva.* 

### *Tuetut kuvatiedostomuodot*

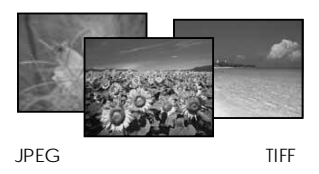

Tarkista, että valokuvasi täyttävät seuraavat PictureMate-tulostuksen asettamat vaatimukset:

- ❏ Vain JPEG- tai TIFF (Uncompressed) -tiedostot
- Kuvatarkkuus  $80 \times 80 4600 \times 4600$  kuvapistettä

PictureMate tunnistaa ja tulostaa ensimmäiset 999 muistikortille tallennettua valokuvaa.

### *Lisätietojen etsiminen*

*Laitteen purkaminen pakkauksesta ja käyttöasetusten tekeminen*

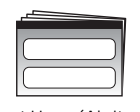

Ohjeita PictureMate-laitteen purkamisesta, asentamisesta ja käyttämisestä on *Start Here (Aloitus)* -ohjeessa.

Start Here (Aloitus)

#### *Tulostaminen ja asetusten muuttaminen*

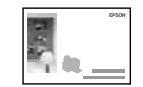

Perustoimintaopas

*Perustoimintaopas* (tämä kirjanen) sisältää ohjeita kuvien tulostamisesta suoraan kameran muistikortilta. Oppaassa on ohjeita myös tulostamisesta muiden laitteiden avulla, PictureMate-värikasetin vaihtamisesta, PictureMatelaitteen huoltamisesta sekä vianmäärityksestä.

*PictureMate-laitteen ja tietokoneen yhteiskäyttö*

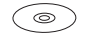

CD-levyllä oleva käytönaikainen *käyttöopas* sisältää runsaasti tietoja ja ohjeita PictureMate-laitteen ja tietokoneen yhteiskäytöstä.

## *Tulostamisen valmistelu*

Ennen kuin voit tulostaa, PictureMate-laitteeseen on ladattava paperia ja siihen on kiinnitettävä muistikortti.

### *Paperin syöttäminen*

Lataa PictureMate Photo Paper -paperi laitteeseen seuraavasti:

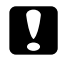

c *Muistutus: Älä lataa laitteeseen tavallista paperia. PictureMate saattaa vioittua.* 

1. Käännä kantokahva taakse ja paina se alas. Avaa sitten paperituki ja tulostelokero.

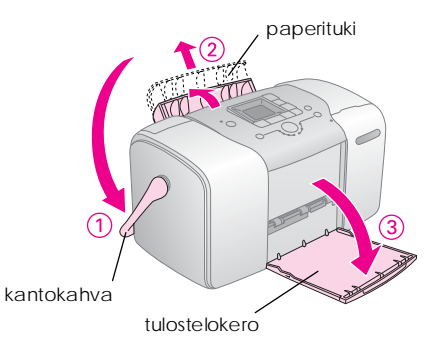

#### *Huomautus:*

*Pidä kantokahva alhaalla tulostuksen aikana, jotta paperi voi esteettä kulkea laitteen läpi.*

2. Vedä paperituen yläosaa varovasti ylös, kunnes se napsahtaa paikalleen.

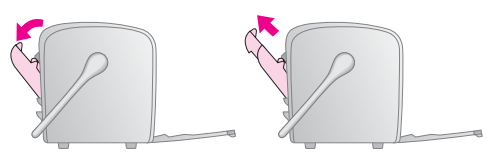

3. Aseta paperi oikeaa reunaa vasten, kiiltävä puoli ylöspäin.

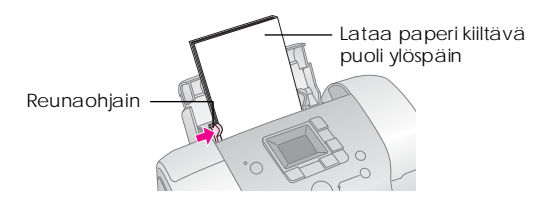

#### *Huomautus:*

*Tarkista, että paperin kiiltävä puoli on ylöspäin, jotta muste ei leviä.*

4. Siirrä vasen reunaohjain paperia vasten. Varmista, että paperi on ohjainten välissä tiukasti mutta kuitenkin niin, että paperi pääsee liikkumaan.

#### *Huomautus:*

*Kun tarvitset lisää paperia, tilaa PictureMate PicturePack. Katso lisätietoja kohdasta "Tarvikkeet" sivulla 49.* 

### *Ohjeita paperin käsittelyyn*

### *Tulosteiden säilyttäminen*

- ❏ Älä koske paperin tulostuspuoleen äläkä pinoa tulosteita, ennen kuin muste on kuivunut.
- ❏ Kuva saattaa naarmuuntua, jos paperin tulostuspuoleen kosketaan. Jos tulostuspuolta hangataan voimakkaasti, mustetta saattaa irrota paperista.
- ❏ Älä pinoa tulosteita kuvapuolet vastakkain.
- ❏ Älä pinoa tulosteita ja perinteisiä valokuvavedoksia kuvapuolet vastakkain.
- ❏ Kun pinoat tulosteita, pane tulosteiden väliin arkki tavallista paperia tai muuta kosteutta imevää paperia.

### *Käyttämättömän paperin säilyttäminen*

Aseta käyttämätön paperi takaisin alkuperäiseen pakkaukseen ja suojaa se kylmältä ja kuumalta, kosteudelta ja kirkkailta valoilta.

### *Tulosteiden ripustaminen*

- ❏ Epson suosittelee sisätiloihin ripustettavien tulosteiden kehystämistä lasin alle, jotta värit säilyisivät mahdollisimman hyvin.
- ❏ Vältä tulosteiden ripustamista ulkotiloihin tai paikkaan, jossa ne altistuvat suoralle auringonpaisteelle. Auringonvalo saattaa haalistaa niiden värejä.

#### *Huomautus:*

*Saavutat parhaan tuloksen, kun annat tulosteiden kuivua noin vuorokauden ennen kehystämistä.*

### *Muistikortin asettaminen*

- 1. Käynnistä PictureMate-laite painamalla |/b On-painiketta.
- 2. Avaa muistikorttipaikan kansi.

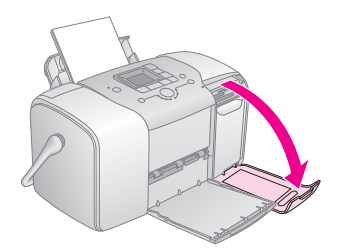

3. Aseta muistikortti oikeaan muistikorttipaikkaan. Katso kuva.

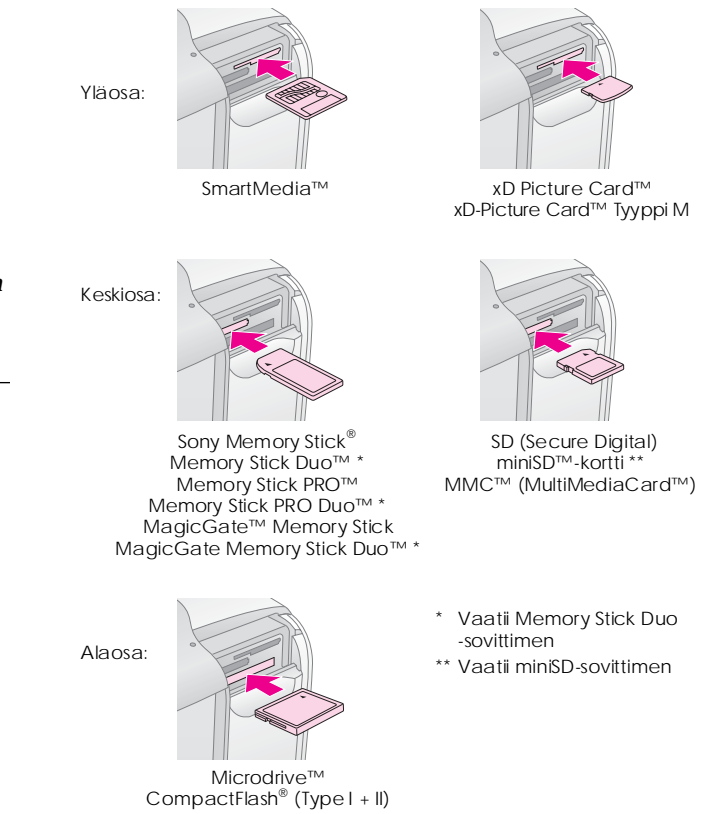

Työnnä muistikorttia, kunnes se ei enää liiku (kortti pysähtyy).

Aseta laitteeseen vain yksi muistikortti kerrallaan.

Kun muistikortti on asennettu oikein, muistikortin merkkivalo syttyy.

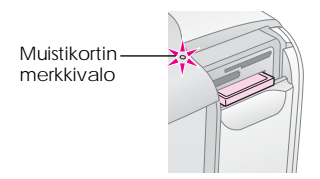

4. Avaa muistikorttipaikan kansi.

Nyt voit valita tulostettavat valokuvat ja tulostusasettelut LCD-paneelista. Katso "Valokuvien perustulostus" sivulla 16.

### *Muistikortin poistaminen*

Kun haluat poistaa muistikortin, tarkista, ettei muistikortin merkkivalo vilku, ja vedä kortti kohtisuoraan pois aukosta.

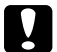

c *Muistutus: Jos poistat muistikortin, kun muistikortin merkkivalo vilkkuu, muistikortille tallennetut kuvat saattavat kadota.*

## *Valokuvien perustulostus*

### *Kaikkien kuvien tulostaminen*

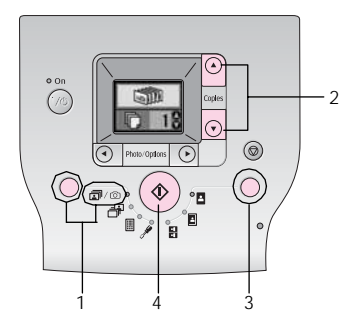

- 1. Valitse  $\mathbb{D}/\mathbb{O}$  painamalla Mode-painiketta.
- 2. Valitse kopioiden määrä painamalla  $\triangle$  or  $\nabla$ -painiketta.
- 3. Valitse tulostusasettelu painamalla Layout-painiketta.
- 4. Aloita tulostaminen painamalla x-käynnistyspainiketta (Start).

#### *Huomautus:*

*Jos muistikortilla on DPOF-tietoja ja jos*  $\mathbb{R}/\mathbb{Q}$ *on valittuna, PictureMate vaihtaa DPOF-tulostustilaan. Katso lisätiedot kohdasta "Kamerassa valittujen DPOF-valokuvien tulostaminen" sivulla 17. Kaikkien muistikortilla olevien kuvien tulostamiseksi paina*  y*-peruutuspainiketta (Cancel) ja toimi alla olevien ohjeiden mukaan.*

### *Valittujen kuvien tulostaminen*

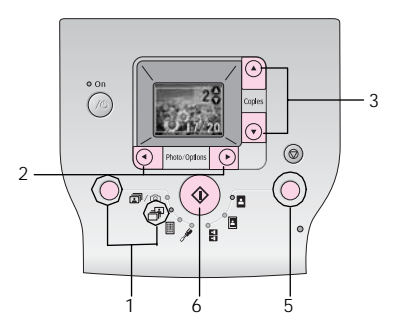

1. Valitse  $\mathbb{F}$  painamalla Mode-painiketta.

- 2. Valitse kuva, jonka haluat tulostaa painamalla  $\triangleleft$  tai  $\blacktriangleright$ -painiketta.
- 3. Valitse kopioiden määrä painamalla  $\triangle$  or  $\nabla$ -painiketta.
- 4. Toista vaiheet 2 ja 3, jos haluat tulostaa enemmän kuvia.
- 5. Valitse tulostusasettelu painamalla Layout-painiketta.
- 6. Aloita tulostaminen painamalla x-käynnistyspainiketta (Start).

### *Luettelokuvan tulostaminen*

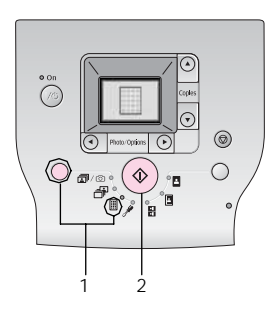

- 1. Valitse  $\Box$  painamalla Mode-painiketta.
- 2. Aloita tulostaminen painamalla x-käynnistyspainiketta (Start).

### *Kamerassa valittujen DPOF-valokuvien tulostaminen*

Jos kamerasi tukee DPOF (Digital Print Order Format) -standardia, voit valita tulostettavat kuvat ja kopioiden lukumäärän etukäteen. Valitse DPOF-asetuksin tulostettavat valokuvat kameran käyttöohjeiden mukaan ja sijoita muistikortti PictureMate-laitteeseen. PictureMate lukee esivalitut valokuvat automaattisesti.

1. Lataa laitteeseen paperi ja DPOF-tiedot sisältävä muistikortti. LCD-paneeliin tulee alla oleva näyttö.

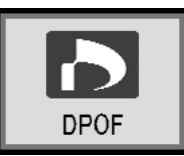

- 2. Valitse tulostusasettelu painamalla Layout-painiketta.
- 3. Aloita tulostaminen painamalla x-käynnistyspainiketta (Start).

#### *Huomautus:*

*Jos haluat tulostaaa kaikki muistikortilla olevat kuvat, paina*  y*-peruutuspainiketta (Cancel). Katso "Kaikkien kuvien tulostaminen" sivulla 16.*

## *Tulostusasetukset*

### *Valokuvien tulostaminen mustavalkoisina tai seepiasävyisinä*

Voit tulostaa kuvan mustavalkoisena tai seepiasävyisenä muuttamatta alkuperäistä valokuvaa.

#### *Huomautus:*

*Seepiatuloste on ruskeaan vivahtava, mikä tekee siitä vanhan valokuvan näköisen.*

- 1. Valitse  $\ell$  painamalla Mode-painiketta.
- 2. Valitse Color Effect (Väritehoste) painamalla  $\triangleleft$  tai  $\triangleright$ -painiketta ja paina tämän jälkeen x-käynnistyspainiketta (Start).

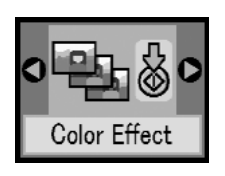

3. Valitse väri, mustavalkoinen tai seepia (kuvakkeen värin mukaan) painamalla  $\triangle$  tai  $\nabla$ -painiketta, ja paina sitten x-käynnistyspainiketta (Start).

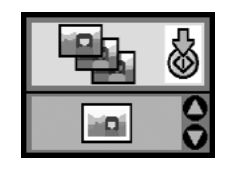

4. Katso "Valokuvien perustulostus" sivulla 16 ja tulosta haluamassasi tulostustilassa.

### *Valokuvien korjaaminen*

PictureMate mahdollistaa valokuvien värien korjaamisen ja kuvanlaadun parantamisen ilman tietokonetta.

❏ Jos käyttämäsi kamera tukee PRINT Image Matching -tietoja, voit säätää valokuvat automaattisesti tulostimen P.I.M.-asetusten avulla. ❏ Jos käyttämäsi kamera ei tue PRINT Image Matching -tietoja, voit tehdä valokuvausolosuhteita vastaavia säätöjä PhotoEnhance-toiminnon avulla.

#### *Huomautus:*

*Nämä asetukset vaikuttavat vain valokuvatulosteisiin. Alkuperäisiin kuvatiedostoihin ei tehdä muutoksia.*

- 1. Valitse  $\mathscr P$  painamalla Mode-painiketta.
- 2. Valitse Auto Correct (Automaattinen korjaus)  $p^{\text{a}}$  painamalla  $\blacktriangleleft$  tai  $\blacktriangleright$ -painiketta ja paina sitten x-käynnistyspainiketta (Start).

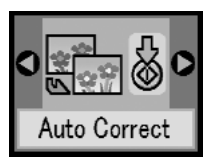

3. Valitse haluamasi asetus painamalla  $\triangle$  tai  $\nabla$ -painiketta ja paina sitten x-käynnistyspainiketta (Start).

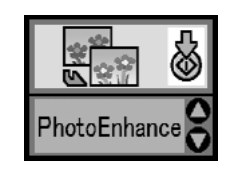

- ❏ PhotoEnhance Valitse tämä asetus, jos tuloste ei ole onnistunut. Asetuksen avulla voidaan korjata esimerkiksi liian tummat tai liian valoisat kuvat ja kuvat, joissa on vastavaloa.
- ❏ OFF Kuvien tulostus muuttamattomina tai P.I.M.-tiedoista huolimatta.
- ❏ P.I.M. PictureMate valitsee tämän asetuksen automaattisesti, jos se tunnistaa kameran kuvatiedostoihin tallentamat P.I.M.-tiedot. Näiden tietojen avulla voidaan varmistaa kuvan toistuminen vääristymättömänä.
- 4. Katso "Valokuvien perustulostus" sivulla 16 ja tulosta haluamassasi tulostustilassa.

### *Päivämäärän tai ajan lisääminen*

Voit lisätä valokuvan kuvauspäivämäärän ja/tai -ajan tulosteen oikeaan alakulmaan.

1. Valitse  $\ell$  painamalla Mode-painiketta.

2. Päivämäärän tulostamiseksi valitse Date Stamp (Päivämäärän tulostus) painamalla **∢**tai **>**-painiketta ja paina sitten x-käynnistyspainiketta (Start).

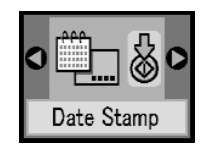

3. Valitse haluamasi asetus painamalla  $\triangle$  tai  $\nabla$ -painiketta ja paina sitten x-käynnistyspainiketta (Start).

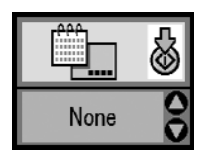

- ❏ None (Ei mitään; oletusarvo, päivämäärää ei tulosteta)
- ❏ yyyy.mm.dd (vvvv.kk.pp 2005.09.01)
- ❏ mmm.dd.yyyy (kkk.pp.vvvv Sep.01.2005)
- ❏ dd.mmm.yyyy (pp.kkk.vvvv 01.Sep.2005)
- 4. Kellonajan tulostamiseksi valitse Time Stamp (Kellonajan tulostus) painamalla
	- $\triangleleft$  tai  $\triangleright$ -painiketta ja paina sitten
	- x-käynnistyspainiketta (Start).

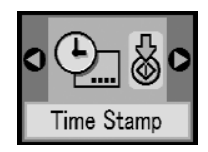

5. Valitse haluamasi asetus painamalla **▲ tai**  $\blacktriangledown$ **-painiketta ja paina sitten** x-käynnistyspainiketta (Start).

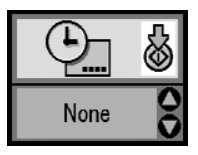

- ❏ None (Ei mitään; oletusarvo, aikaa ei tulosteta)
- ❏ 12-tuntinen järjestelmä (03:00, kun kello on kolme iltapäivällä)
- ❏ 24-tuntinen järjestelmä (15:00, kun kello on kolme iltapäivällä)
- 6. Katso "Valokuvien perustulostus" sivulla 16 ja tulosta haluamassasi tulostustilassa.

### *Tulostusasetusten palauttaminen*

Voit palauttaa tulostuksen alkuperäiset oletusasetukset.

- 1. Valitse  $\mathscr I$  painamalla Mode-painiketta.
- 2. Paina  $\otimes$  -peruutuspainiketta (Cancel). Tulostusasettelukuvakkeiden vieressä olevat kolme valoa vilkkuvat - tulostusasetukset on palautettu.

## *Kuvien tallentaminen ulkoiseen laitteeseen (Varmuuskopiointi)*

Voit tallentaa kuvatiedostot jollekin seuraavista laitteista kytkemällä laitteen suoraan PictureMate-laiteeseen:

- ❏ CD-R/RW-asema (vain CD-R-/DVD-R-levyt)
- ❏ MO-asema
- ❏ Iomega® Zip®-levy (100, 250 tai 750 Mt)
- ❏ Flash-muisti (ThumbDrive-muisti).

#### *Huomautus:*

*Epson ei voi taata kaikkien tallennusvälineiden yhteensopivuutta.*

- 1. Tarkista, että PictureMate-laitteeseen on kytketty virta.
- 2. Aseta muistikortti PictureMate-laitteeseen.
- 3. Liitä CD-R/RW- tai Zip-asema tarvittaessa pistorasiaan.
- 4. Liitä asema PictureMate-laitteeseen:

❏ Jos käytät CD-R/RW-, MO- tai Zip-asemaa, liitä sen USB-kaapeli EXT/IF-porttiin, joka on PictureMate-laitteen takana. Aseta sitten CD-R-/DVD-R-, MO- tai Zip-levy asemaan.

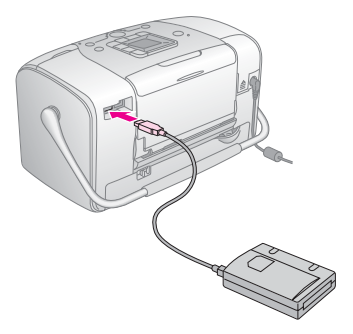

❏ Jos käytät Flash-muistia, kiinnitä se EXT/IF-porttiin, joka on PictureMate-laitteen takana.

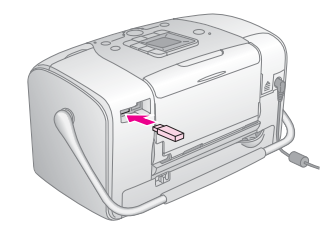

- 5. Valitse  $\ell$  painamalla Mode-painiketta.
- 6. Valitse Backup (Varmuuskopio) painamalla  $\triangleleft$  tai  $\triangleright$ -painiketta ja paina tämän jälkeen x-käynnistyspainiketta (Start).

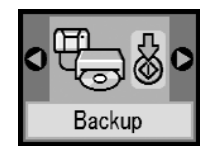

#### *Huomautus:*

❏ *Jos käyttämääsi tallennusvälinettä ei ole alustettu, näyttöön tulee alla oleva ilmoitus. Aloita tulostaminen painamalla*  x*-käynnistyspainiketta (Start).*

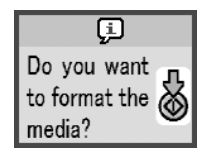

❏ *Jos näyttöön tulee virheilmoitus, katso "Virheilmoitus" sivulla 59.*

7. Kun näyttöön tulee alla oleva teksti, paina  $\ddot{\diamond}$ -käynnistyspainiketta (Start) ja varmuuskopiointi käynnistyy.

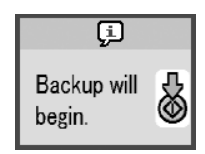

8. Kun näyttöön tulee alla oleva teksti, paina  $\check{\diamond}$ -käynnistyspainiketta (Start) varmuuskopioinnin päättämiseksi.

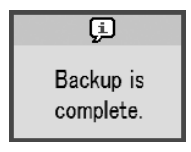

c *Muistutus Älä poista asemaa tai muistikorttia valokuvien tallennuksen aikana. Muistikortille tai asemaan tallennetut kuvat saattavat kadota. Jos haluat keskeyttää varmuuskopioinnin, paina* y*-peruutuspainiketta (Cancel).*

Voit tallentaa valokuvat samaan levyyn tai muistiin useita kertoja, kunnes levy tai muisti on täynnä. Kun tallennat valokuvat uudelleen samaan levyyn tai muistiin, ne tallennetaan uuteen kansioon. Ensimmäinen kansio on nimeltään 001, seuraava 002 ja niin edelleen. Jos tallennat CD-R-/DVD-R-levylle, PictureMate nimeää CD-R-/DVD-R-kuvat.

## *Tulostaminen ulkoisen laitteen avulla*

PictureMate voi tulostaa laitteisiin, kuten ulkoiseen kiintolevyasemaan, Bluetooth-yhteensopivaan laitteeseen tai digitaalikameraan, tallennettuja kuvia.

### *Tulostaminen ulkoisen aseman avulla*

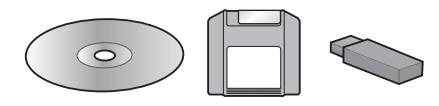

Jos olet tallentanut kuvat CD-, DVD-, MO- tai Zip-levylle tai Flash-asemaan (ThumbDrive-muistiin), voit liittää aseman PictureMate-laitteen takana olevaan porttiin ja tulostaa kuvia samaan tapaan kuin muistikortilta tulostettaessa.

Voit tulostaa valokuvia myös CD-levyltä, jonka olet saanut valokuvausliikkeestä. (Kuvien tulee olla JPEGtiedostomuodossa. Jotkin CD-levyt eivät ehkä toimi.)

- 1. Tarkista, että PictureMate-laitteeseen on kytketty virta.
- 2. Tarkista, ettei PictureMaten muistikorttipaikoissa ole muistikortteja. Muistikortin merkkivalon tulee olla sammuneena.

#### *Huomautus:*

*Jos laitteessa on muistikortti, tulostin hakee kuvat kortista, ei ulkoisesta laitteesta.* 

- 3. Jos PictureMate on liitetty tietokoneeseen, irrota liitäntä tai sammuta tietokone.
- 4. Liitä CD-, MO- tai Zip-levyaseman USB-kaapeli tai kiinnitä Flash-muisti EXT/IF-porttiin, joka on PictureMate-laitteen takana.

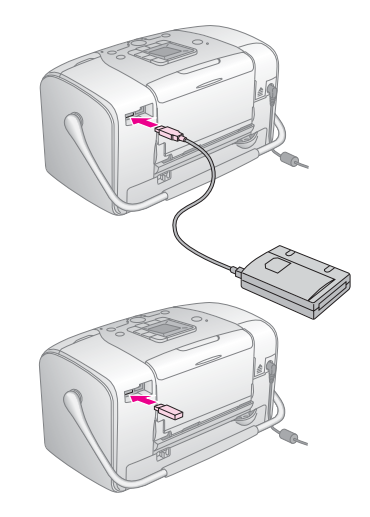

5. Jos käytät CD-, MO- tai Zip-levyasemaa, aseta levyasemaan kuvat sisältävä CD-, DVD-, MO- tai Zip-levy.

Jos olet tallentanut kuvia PictureMate-laitteen avulla useita kertoja samalle CD-R-, DVD-R-, MO- tai Zip-levylle tai Flash-muistiin, levyllä tai muistissa on useita kansioita. Näytöllä näkyy tämä:

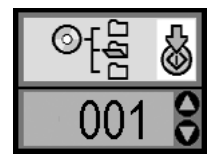

Valitse kansio, johon kuvat on tallennettu painamalla  $\blacktriangle$  tai  $\nabla$ -painiketta ja paina sitten x-käynnistyspainiketta (Start). Viimeisimmän tallennuskansion numero on suurin.

6. Toimi samoin kuin tulostaessasi muistikortilta. Katso "Valokuvien perustulostus" sivulla 16.

### *Tulostaminen PictBridge-yhteensopivan kameran avulla*

Voit liittää PictBridge- tai USB DP -yhteensopivan digitaalikameran PictureMate-laitteen takana olevaan porttiin ja ohjata tulostamista kameran avulla. (Katso digitaalikameran käyttöoppaasta, tukeeko kamera PictBridge-standardia tai USB DP -liitäntää.)

- 1. Tarkista, että PictureMate-laitteeseen on kytketty virta.
- 2. Tarkista, ettei PictureMaten muistikorttipaikoissa ole muistikortteja. Muistikortin merkkivalon tulee olla sammuneena.

#### *Huomautus:*

*Jos laitteessa on muistikortti, tulostin hakee kuvat kortista, ei kamerasta.*

3. Muuta tulostusasetuksia tulostimen ohjauspaneelin avulla. (Esimerkiksi tulostusasettelu, väritehoste ja automaattinen korjaus)

4. Liitä kameran USB-kaapeli kameraan ja PictureMate-laitteen EXT/IF-porttiin, joka on laitteen takana.

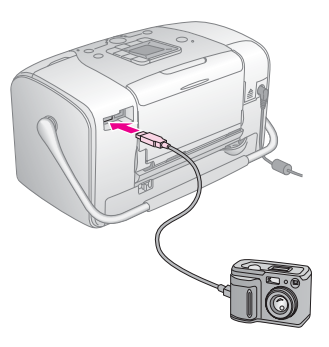

- 5. Valitse digitaalikamerassa tulostettava kuva. Valitse haluamasi tulostusasetukset digitaalikamerasta, sillä digitaalikameran asetukset yleensä korvaavat PictureMate-laitteen omat tulostusasetukset. Lue digitaalikameran käyttöohje saadaksesi tarkempaa tietoa kameran asetuksista.
- 6. Aloita tulostus digitaalikamerasta.

### *Tulostaminen Bluetooth-laitteen avulla*

### *Tietoja Bluetooth Photo Printer -sovittimesta*

Lisälaitteena saatava Bluetooth Photo Print -sovitin on langaton tiedonsiirtomoduuli, jonka avulla voidaan tulostaa digitaalikameroista ja muista laitteista käyttäen langatonta Bluetooth-tekniikkaa ilman kaapeleita, kun yksikkö on liitetty tulostimeen.

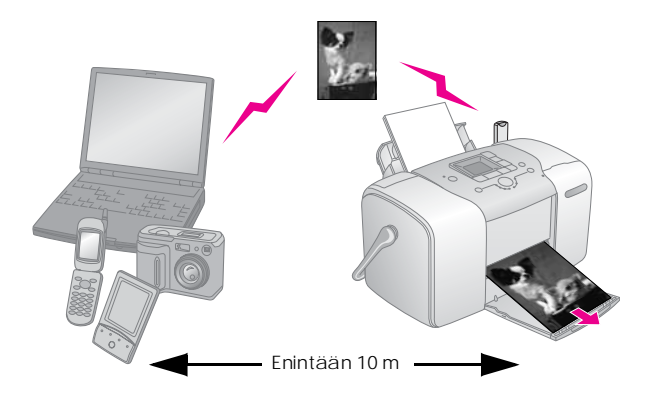

#### *Huomautus:*

- ❏ *Vaikka tämä laite on Bluetooth-yhteensopiva, se ei välttämättä toimi kaikkien laitteiden kanssa, joissa käytetään langatonta Bluetooth-tekniikkaa.*
- ❏ *Tämän tuotteen kantomatka on noin 10 metriä. Tämä kuitenkin voi riippua olosuhteista ja esteistä laitteiden välissä, signaalin laadusta, magneettikentistä, staattisesta sähköisyydestä ja sähkömagneettisista häiriöistä, ohjelmistoista, käyttöjärjestelmästä, vastaanottoherkkyydestä sekä antennin suorituskyvystä.*

### *Käytettävissä oleva profiili*

Basic Printing Profile (BPP)

Basic Imaging Profile (BIP)

Hardcopy Cable Replacement Profile (HCRP)

Object Push Profile (OPP)

### *Bluetooth Photo Printer -sovittimen yhdistäminen ja irrottaminen*

### *Kytkeminen*

1. Työnnä sovittimen liitin EXT/IF-porttiin seuraavassa kuvatulla tavalla.

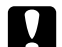

c *Muistutus: Älä kytke tätä tuotetta, kun tulostin on toiminnassa. Tulostimen toiminta voi häiriintyä.*

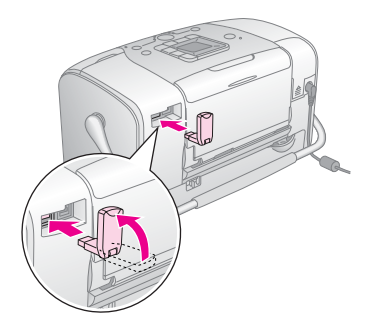

2. Sovittimen merkkivalo syttyy sekunnin ajaksi. Jos LED-merkkivalo ei syty, irrota sovitin tulostimesta ja kytke se uudelleen.

#### *Irrottaminen*

Irrota sovittimen liitin EXT/IF-portista seuraavassa kuvatulla tavalla.

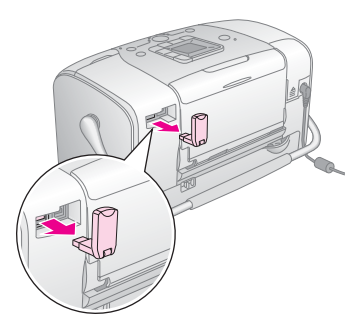

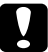

## *Muistutus:*<br>□ Älä irr

- ❏ *Älä irrota tätä tuotetta, kun se on yhteydessä toiseen laitteeseen.*
- ❏ *Älä irrota tätä tuotetta, kun tulostin on toiminnassa. Tulostimen toiminta voi häiriintyä.*
- ❏ *Älä irrota tätä tuotetta vetämällä sitä yläosasta. Muutoin tuote voi vahingoittua.*

### *Bluetooth-asetukset*

Tee langattoman Bluetooth-tiedonsiirron asetukset tulostimen LCD-paneelissa.

& Katso "Asetusten määrittäminen" sivulla 30

### *Asetukset lyhyesti*

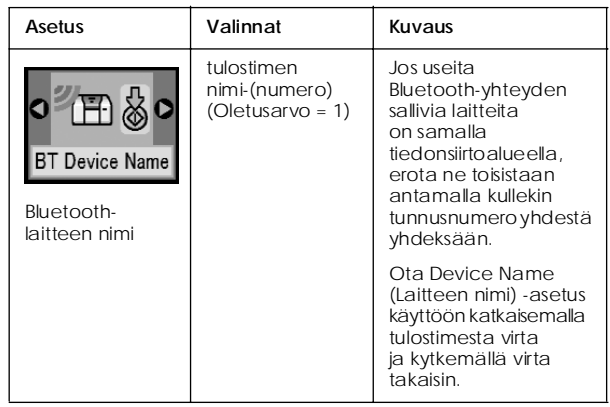

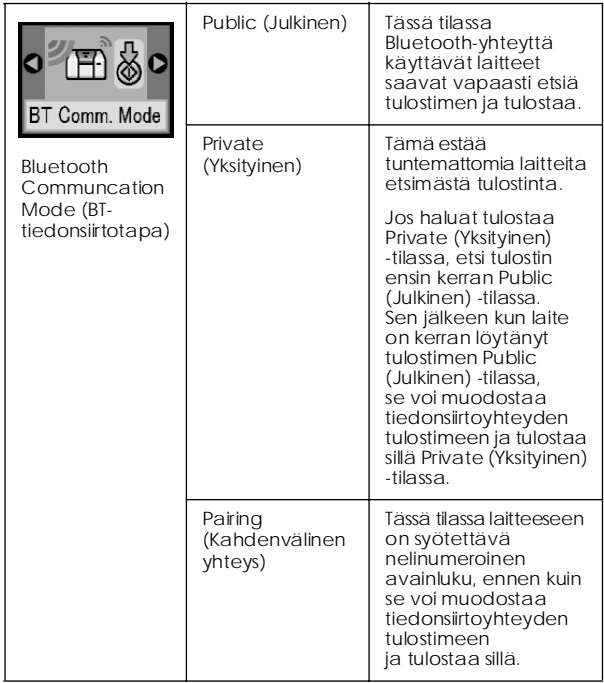

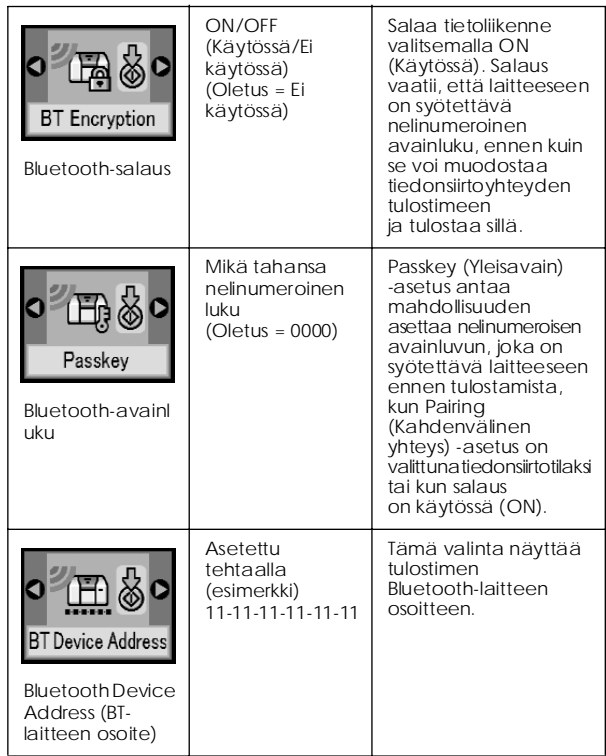

#### *Asetusten määrittäminen*

- 1. Liitä Bluetooth Photo Printer -sovitin tulostimeen. & Katso "Bluetooth Photo Printer -sovittimen yhdistäminen ja irrottaminen" sivulla 27
	-

c *Muistutus: Ennen tämän tuotteen liittämistä varmista, että tulostin ei ole toiminnassa. Muutoin tulostimen toiminta saattaa häiriintyä.*

- 2. Valitse  $\mathscr I$  painamalla Mode-painiketta.
- 3. Valitse haluttu bluetooth-asetus painamalla  $\triangleleft$  tai  $\blacktriangleright$  -painiketta.
- 4. Muuta kohteiden asetuksia. Katso lisätietoja Bluetooth-asetuksista kohdasta "Asetukset lyhyesti" sivulla 28.

*Bluetooth Passkey (Yleisavain) -asetus (tunnusluvun asetus)*

> Jos Pairing (kahdenvälinen yhteys) on valittu tiedonsiirtotilaksi tai jos BT Encryption (BT-salaus) -asetuksen arvo on ON (Käytössä), langattomaan Bluetooth-laitteeseen on syötettävä nelinumeroinen avainluku, ennen kuin se voi muodostaa yhteyden tulostimeen ja tulostaa sillä. Oletusarvoinen avainluku on 0000.

Voit muuttaa avainluvun noudattamalla alla olevia ohjeita.

- 1. Valitse  $\mathscr I$  painamalla Mode-painiketta.
- 2. Valitse Passkey (Avainluku) painamalla  $\triangleleft$ tai  $\blacktriangleright$ -painiketta ja paina tämän jälkeen x-käynnistyspainiketta (Start).

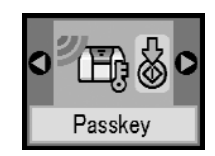

3. Valitse kunkin avainluvun numero painamalla  $\triangle$  or  $\nabla$ -painiketta ja muuta numero tämän jälkeen painamalla  $\triangleleft$  or  $\angle$ -painiketta.

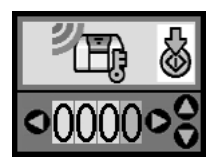

4. Valitse muut numerot samalla tavoin ja aktivoi sitten avainluku painamalla x-käynnistyspainiketta (Start).

### *Tulostaminen*

- 1. Varmista, että Bluetooth Photo Print -sovitin on kytketty PictureMate-laitteeseen ja että Bluetooth-asetukset on valittu. Tietoja Bluetooth Photo Print -sovittimen kytkemisestä on kohdassa "Bluetooth Photo Printer -sovittimen yhdistäminen ja irrottaminen" sivulla 28. Katso ohjeet Bluetooth-asetusten määrittämisestä kohdasta "Bluetooth-asetukset" sivulla 28.
- 2. Muuta tulostusasetuksia PictureMate-laitteen ohjauspaneelin avulla. (Esimerkiksi tulostusasettelu, väritehoste ja automaattinen korjaus).
- 3. Tulosta tiedot Bluetooth-yhteyden sallivasta laitteesta.

#### *Huomautus:*

*Käytettävissä olevat asetukset voivat vaihdella langattoman Bluetooth-laitteen mukaan. Lisätietoja on laitteen käyttöoppaissa.*

Lisätietoja tulostamisesta langattomista Bluetooth-tekniikkaa tukevista matkapuhelimista, digitaalikameroista, digitaalisista videokameroista, PDA-laitteista, kämmenmikroista ja muista Bluetooth-laitteista on sekä laitteen että tulostimen käyttöoppaissa.

## *Värikasetin vaihtaminen*

### *Värikasetin tilan tarkistaminen (mustetaso)*

Kun värikasetin muste on vähissä, tämä kuvake ilmestyy LCD-näytön vasempaan yläkulmaan.

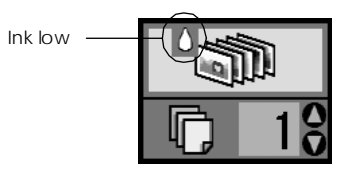

Voit tarkistaa värikasetin likimääräisen mustetason milloin tahansa.

1. Valitse  $\mathscr I$  painamalla Mode-painiketta.

2. Valitse Check Ink Levels (Mustetason tarkistus) painamalla < tai > painiketta ja paina sitten x-käynnistyspainiketta (Start).

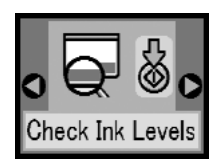

3. Näkyviin tulee näyttö, josta ilmenee värikasetin likimääräinen mustetaso. Sulje näyttö painamalla x-käynnistyspainiketta (Start).

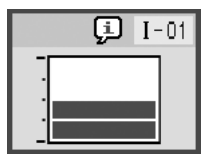

### *Värikasetin vaihtaminen*

PictureMatessa käytetään mikropiirillä varustettuja värikasetteja. Mikropiiri valvoo musteen määrää. Jos kasetti poistetaan laitteesta ja asennetaan myöhemmin uudelleen, jäljellä oleva muste on edelleen käytettävissä. Mustetta kuluu kuitenkin jonkin verran aina, kun kasetti asetetaan tulostimeen, sillä PictureMate tarkistaa luotettavuuden automaattisesti.

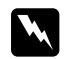

w *Varoitus: Pidä värikasetit poissa lasten ulottuvilta. Älä anna lasten laittaa mustekasetteja suuhunsa tai muuten käsitellä niitä.*

### c *Muistutus:*

- ❏ *Epson suosittelee aitojen Epson-värikasettien käyttämistä. Epsonin takuu ei kata tulostimen vahinkoa, joka on aiheutunut muun kuin Epsonin valmistaman värikasetin käytön seurauksena.*
- ❏ *Jätä vanha mustekasetti tulostimeen, kunnes olet saanut uuden mustekasetin, sillä muussa tapauksessa tulostuspäässä oleva muste saattaa kuivua.*
- ❏ *Älä täytä värikasetteja uudelleen. Tulostin laskee jäljellä olevan musteen määrän värikasetissa olevan mikropiirin avulla. Vaikka kasetti täytettäisiinkin uudelleen, mikropiiri ei laske jäljellä olevan musteen määrää uudelleen, eikä käytettävissä olevan musteen määrä muutu.*

#### *Huomautus:*

*Valokuvien tulostamisessa kuluvan musteen lisäksi mustetta kuluu tulostuspäiden puhdistamisen yhteydessä, tulostimen virran kytkemisen yhteydessä tehtävän itsepuhdistuksen aikana sekä musteen lataamisen aikana, kun tulostimeen on asennettu uusi värikasetti.*

Lisätietoja värikaseteista.

& Katso "Värikasettien käsitteleminen" sivulla 7

1. Tarkista, että PictureMate-laitteeseen on kytketty virta ja ettei tulostus ole kesken.

#### *Huomautus:*

*Tarkista musteen tila.* & *Katso "Värikasetin tilan tarkistaminen (mustetaso)" sivulla 32*

2. Tarkista, että alla oleva ilmoitus näkyy LCD-paneelissa. Ilmoitus ei tule näyttöön, jos mustetta on vielä jäljellä.

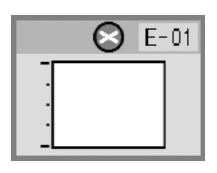

3. Sulje paperituki.

4. Siirrä kantokahva pystysuoraan asentoon.

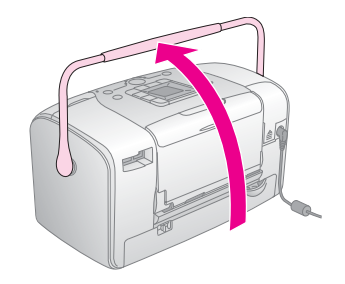

5. Avaa PictureMaten takana sijaitseva kasettilokeron kansi.

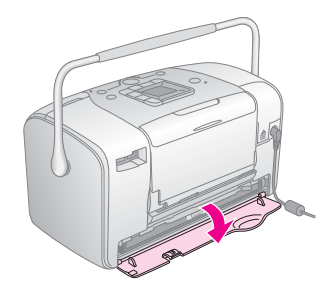

6. Aseta mustekasetin lukitusvipu Release (Vapautus)-asentoon kääntämällä vipua oikealle, sitten alas ja viimein vasemmalle. Värikasetti ponnahtaa puoliksi ulos lokerosta. Ota kasetti pois PictureMate-tulostimesta ja hävitä se asianmukaisesti.

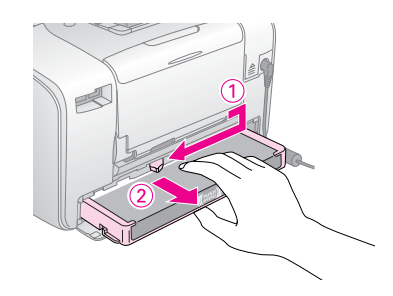

#### *Huomautus:*

- ❏ *Älä pura käytettyä kasettia tai yritä täyttää sitä. Älä ravista käytettyä värikasettia. Se saattaa vuotaa.*
- ❏ *Värikasetti on vaihdettava, kun jokin väri on loppunut. Toiset värit saattavat kulua toisia nopeammin sen mukaan, millaisia kuvia tulostetaan.*
- 7. Poista vaihtokasetti pakkauksesta.

### c *Muistutus:*

❏ *Älä kosketa kasetin pohjassa olevaa vihreää mikropiiriä. Mikropiirin koskettaminen voi vahingoittaa värikasettia.*

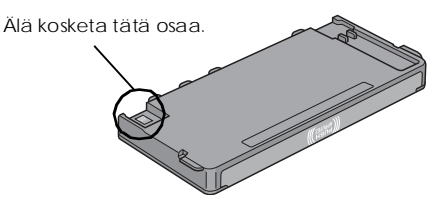

- ❏ *Jos poistat värikasetin tulostimesta myöhempää käyttöä varten, suojaa kasetin musteensyöttöalue lialta ja pölyltä ja säilytä kasettia samassa ympäristössä kuin tulostinta. Huomaa, että musteensyöttöaukoissa on venttiili, jonka ansiosta kantta tai tulppaa ei tarvita. Kasettia on silti käsiteltävä huolellisesti, jotta kasettiin kosketuksissa olevat esineet eivät tahriinnu. Älä kosketa musteensyöttöaukkoja tai niitä ympäröivää aluetta.*
- ❏ *Asenna värikasetti tulostimeen aina heti vanhan värikasetin poistamisen jälkeen. Jos värikasetti on asennettu väärin, tulostuspää saattaa kuivua, jolloin sillä ei voi tulostaa.*

8. Sijoita kasetti oikein päin kasettilokeroon ja paina sitä, kunnes tunnet kevyen vastuksen ja kuulet kasetin vaimeasti napsahtavan paikalleen.

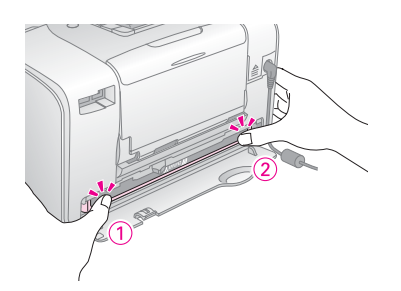

#### *Huomautus:*

*Kun olet asentanut kasetin, tarkista, että kasetin sivut ovat suorassa. Jos kasetin jompikumpi sivu työntyy ulos, paina kasetin sivua, kunnes kasetti napsahtaa.*

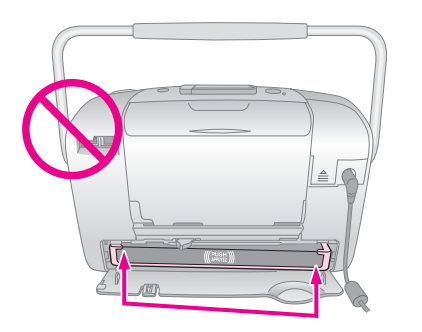

9. Aseta vipu Lock (Lukitus) -asentoon siirtämällä sitä kuvan mukaiseen suuntaan.

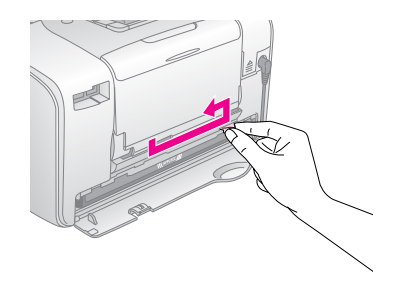

10. Sulje kasettilokeron kansi.

#### *Huomautus:*

*Jos kasettilokeron kansi ei sulkeudu, värikasetti on asennettu väärin. Siirry takaisin vaiheeseen 6 ja poista värikasetti laitteesta. Asenna kasetti sitten uudelleen.*

11. Käännä kantokahva kokonaan alas.

## *PictureMate-laitteen kuljettaminen*

PictureMaten kantokahvan ansiosta tulostinta on helppo siirtää lyhyitä matkoja. Jos PictureMate-laitetta on kuljetettava kauan, pakkaa se huolellisesti estääksesi tulostimen rikkoutuminen.

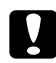

#### c *Muistutus:*

*Suojaa PictureMate auringonvalolta äläkä jätä sitä autoon tai muuhun paikkaan, jossa lämpötila voi nousta korkeaksi.* 

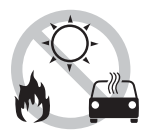

- 1. Katkaise PictureMate-laitteen virta.
- 2. Odota, kunnes LCD-näyttö sammuu. Irrota sitten virtajohto pistorasiasta.
- 3. Poista mahdolliset paperiarkit paperituesta ja tulostelokerosta.

4. Työnnä paperituki alas ja paina se PictureMatelaitetta vasten. Sulje sitten tulostelokero.

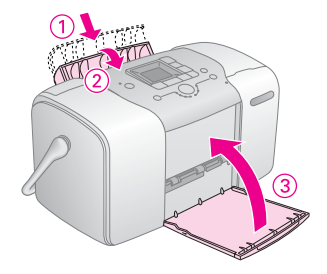

5. Irrota virtajohto ja mahdolliset USB-kaapelit laitteen takaosasta.

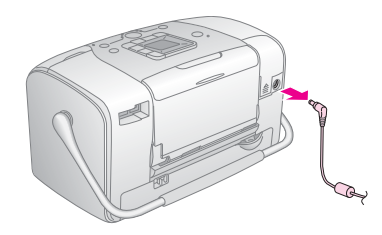

6. Pakkaa PictureMate sekä sen virtajohto ja AC-sovitin PictureMaten alkuperäiseen myyntilaatikkoon.

c *Muistutus: Tarkista ennen kuljetusta, että värikasetti on asennettuna laitteessa. Älä aseta PictureMate-laitetta kyljelleen tai ylösalaisin. Näissä asennoissa kasetista voi vuotaa mustetta.* 

#### *Huomautus:*

*Jos tulosteet eivät ole laadukkaita PictureMaten kuljetuksen jälkeen, kokeile tulostuspään kohdistamista. Katso "Tulostuspään kohdistaminen" sivulla 41.* 

## *PictureMate-laitteen ylläpito*

### *Tulostuspään suuttimien tarkistaminen*

Jos tulosteet ovat himmeitä tai niistä puuttuu pisteitä, vika saattaa olla tulostuspään mustesuuttimissa.

- 1. Varmista, että tulostimen virta on kytketty ja ettei LCD-paneelissa näy varoituksia tai virhesanomia.
- 2. Lataa yksi paperiarkki. Katso "Paperin syöttäminen" sivulla 12.
- 3. Valitse  $\mathscr I$  painamalla Mode-painiketta.
- 4. Valitse Check Ink Nozzles (Mustesuuttimien tarkistus) painamalla < tai >-painiketta.

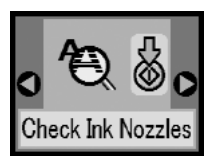

5. Tulosta suuttimien testikuvio painamalla x-käynnistyspainiketta (Start).

6. Suuttimien testikuvio tulostetaan. Katso seuraavaa kuvaa.

Tulostin tulostaa suuttimien testikuvion. Alla on joitakin mallitulosteita.

OK

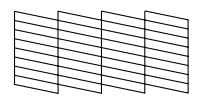

Puhdistus on tarpeen

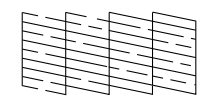

Yllä olevat näytteet näkyvät tässä mustavalkoisina, mutta varsinainen testi tulostetaan värillisenä (musta, syaani, magenta ja keltainen).

Jos suuttimien tarkistussivu ei tulostu riittävän hyvin (esimerkiksi tulostetuista viivoista puuttuu jokin osa), tulostimessa on ongelma. Syynä voi olla tukkeutunut mustesuutin tai väärin kohdistettu tulostuspää. Katso "Tulostuspään puhdistaminen" sivulla 40.

### *Tulostuspään puhdistaminen*

Jos tulostuslaatu on huonontunut, jos valokuvat ovat vaaleita tai himmeitä tai jos tulosteista puuttuu värejä, tulostuspään suuttimet saattavat olla tukkeutuneet.

#### *Huomautus:*

- ❏ *Tulostuspäiden puhdistaminen kuluttaa jonkin verran mustetta. Puhdista tulostuspää sen vuoksi vasta, kun tulostuslaatu alkaa huonontua (jos tuloste on esimerkiksi sumea, väriltään väärä tai osa tulosteesta jää tulostumatta), jotta mustetta ei kulu turhaan.*
- ❏ *Tarkista ensin Nozzle Check (Suuttimien tarkastus) -toiminnon avulla, onko tulostuspää puhdistettava. Näin säästät mustetta.*
- ❏ *Jos LCD-näytöllä lukee, että mustekasetti on tyhjä tai muste loppumassa, tulostuspään puhdistaminen ei ole mahdollista. Värikasetti on ensin vaihdettava.*
- 1. Varmista, että tulostimen virta on kytketty ja ettei LCD-paneelissa näy varoituksia tai virhesanomia.
- 2. Valitse  $\ell$  painamalla Mode-painiketta.

3. Valitse Clean Print Head (Tulostuspään puhdistus) painamalla **1** tai **-**painiketta.

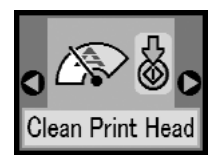

- 4. Aloita tulostuspään puhdistus painamalla x-käynnistyspainiketta (Start).
- 5. Kun puhdistus on käynnissä, siitä kertova kuvake näkyy näytöllä.

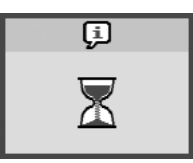

6. Kun puhdistus loppunut, tulosta suuttimen testikuvio tuloksen tarkistamiseksi. Katso "Tulostuspään suuttimien tarkistaminen" sivulla 39.

### *Tulostuspään kohdistaminen*

Jos olet siirtänyt PictureMate-laitetta ja tulostuslaatu on huonontunut (jos tulosteissa on esimerkiksi vinoja pystyviivoja tai tummia tai vaaleita vaakasuoria raitoja), tulostuspää on mahdollisesti kohdistettava.

- 1. Varmista, että tulostimen virta on kytketty ja ettei LCD-paneelissa näy varoituksia tai virhesanomia.
- 2. Lataa valokuvapaperiarkki. Katso "Paperin syöttäminen" sivulla 12.
- 3. Valitse  $\mathscr I$  painamalla Mode-painiketta.
- 4. Valitse Align Print Head (tulostuspään kohdistus) painamalla < tai -painiketta.

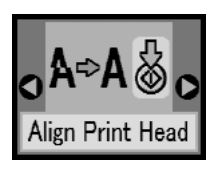

5. Tulosta kohdistuskuvio painamalla x-käynnistyspainiketta (Start).

6. Seuraava kohdistussivu tulostetaan.

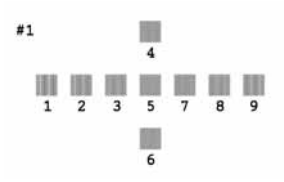

- 7. Tarkastele kohdistuskuviota ja etsi kuvio, joka on tulostunut tasaisimmin ja jossa ei ole huomattavia aukkoja tai raitoja.
- 8. Valitse parhaan testikuvion numero (1-9) painamalla  $\blacktriangle$  tai  $\nabla$ -painiketta.

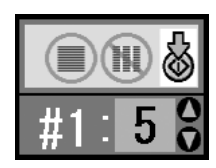

9. Poistu kohdistusnäytöstä painamalla x-käynnistyspainiketta (Start).

### *PictureMate-laitteen puhdistaminen*

Tulostin pysyy hyvässä kunnossa, kun puhdistat sen kunnolla useita kertoja vuodessa seuraavasti.

- 1. Sammuta tulostin ja irrota virtajohto.
- 2. Poista paperit paperituesta.
- 3. Poista varovasti pöly ja lika paperituesta pehmeällä harjalla.
- 4. Jos paperituen ulko- tai sisäpinta on likainen, puhdista se miedossa pesuliuoksessa kostutetulla pehmeällä, puhtaalla liinalla. Pidä tulostelokero suljettuna, jotta tulostimen sisään ei pääse vettä.

### c *Muistutus:*

- ❏ *Älä koskaan puhdista tulostinta alkoholilla tai tinnerillä. Nämä kemikaalit voivat vahingoittaa sekä tulostimen osia että sen koteloa.*
- ❏ *Varo läikyttämästä vettä tulostimen mekanismin tai elektronisten osien päälle.*
- ❏ *Älä käytä kovaa tai hankaavaa harjaa.*
- ❏ *Älä suihkuta tulostimen sisäosiin voiteluaineita. Sopimattomat öljyt voivat vahingoittaa tulostimen mekanismia. Jos tulostin vaatii voitelua, ota yhteys sen jälleenmyyjään tai asiantuntevaan huoltoon.*

## *Vianmääritys*

Seuraavat ohjeet koskevat tilanteita, joissa tulostetaan suoraan muistikortilta.

### *Virhe- ja varoitussanomat*

Tulostimen LCD-näytön avulla voit tunnistaa useita tavallisimpia tulostinongelmia. Katso "Paneelin kuvakkeet" sivulla 59.

### *Tulostimen virransyöttöön liittyvät ongelmat*

#### **LCD-näyttö ei ole käytössä**

- Varmista painamalla । / ⊙ On-painiketta, että tulostimeen on kytketty virta .
- ❏ Kytke tulostimen virta pois päältä ja tarkista, että virtajohto on kytketty oikein.
- ❏ Varmista, että pistorasia toimii.

❏ Jos käytät lisävarusteena hankittua akkua, se voi olla tyhjä tai sitä ei ole asennettu lokeroon kunnolla. Katso akun lataamista koskevat ohjeet "Akun lataaminen" sivulla 51. Katso akun asentamista koskevat ohjeet "Akun asentaminen" sivulla 50.

#### **LCD-näyttö käynnistyi ja sitten sammui**

Tulostimen käyttöjännite ei ehkä vastaa pistorasian verkkojännitettä. Kytke tulostin pois päältä ja irrota virtajohto välittömästi pistorasiasta. Tarkista sitten tulostimen tyyppikilvestä, että käyttämäsi verkkojännite on oikea.

c *Muistutus: Jos verkkojännite ei ole oikea, ÄLÄ KYTKE TULOSTIMEN VIRTAJOHTOA PISTORASIAAN. Ota yhteys jälleenmyyjään.*

#### **Virtamerkkivalo syttyi ja sitten sammui**

Jos käytät lisävarusteena hankittua akkua, se voi olla tyhjä tai sitä ei ole asennettu lokeroon kunnolla. Katso akun lataamista koskevat ohjeet "Akun lataaminen" sivulla 51. Katso akun asentamista koskevat ohjeet "Akun asentaminen" sivulla 50.

### *Tulostukseen ja tulostimen pitämiin ääniin liittyvät ongelmat*

#### **PictureMate pitää epätavallista ääntä värikasetin asentamisen jälkeen.**

Kun asennat värikasetin ensimmäisen kerran, PictureMate lataa tulostuspään, mikä kestää noin kolme ja puoli minuuttia. Odota, että lataus on valmis, ennen kuin katkaiset tulostimesta virran. Muuten lataus voi jäädä puutteelliseksi ja mustetta kulua enemmän, kun tulostimeen seuraavan kerran kytketään virta.

#### **PictureMate pitää epätavallista ääntä, kun siihen kytketään virta tai kun se on ollut jonkin aikaa käyttämättömänä.**

PictureMate suorittaa rutiinihuoltotoimenpidettä.

#### **PictureMate kuulostaa siltä kuin se tulostaisi, vaikka mitään ei tulosteta.**

- ❏ PictureMate luultavasti valmistelee tulostusta.
- ❏ Tarkista, etteivät tulostuspään suuttimet ole tukkeutuneet. Lisätietoja tulostuspään puhdistamisesta on kohdassa "Tulostuspään puhdistaminen" sivulla 40.
- ❏ PictureMate toimii oikein vain vaakasuoralla alustalla. Sijoita tulostin tasaiselle, tukevalle alustalle, joka on joka suuntaan tulostinta leveämpi.
- ❏ Tarkista, ettei paperi ole aiheuttanut tukosta ja että se on ladattu oikein ja liikkuu esteettä. Tarkista, ettei kantokahva estä paperin liikkumista. Lisäohjeita paperin lataamisesta on kohdassa "Paperin syöttäminen" sivulla 12 .

#### **Muistikortti ei toimi oikein.**

- ❏ Tarkista, että käyttämäsi muistikortti on yhteensopiva laitteen kanssa. Katso "Muistikortin asettaminen" sivulla 14.
- ❏ Tarkista, että laitteeseen on asennettu vain yksi muistikortti kerrallaan. PictureMate ei voi lukea useita muistikortteja samanaikaisesti.
- ❏ Valokuvien on oltava joko JPEG- tai TIFF (Uncompressed) -tiedostomuodossa, ja ne on otettu DCF-yhteensopivalla kameralla.
- ❏ PictureMate voi tunnistaa ja tulostaa ensimmäiset 999 muistikortille tallennettua valokuvaa.

### *Valokuvien laatuun liittyvät ongelmat*

**Tulosteissa on raitoja (vaaleita viivoja).**

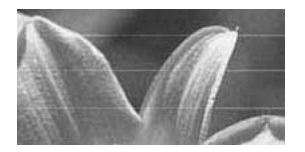

- ❏ Tulostuspään suuttimet on ehkä puhdistettava. Katso "Tulostuspään puhdistaminen" sivulla 40.
- ❏ Tarkista, että paperin kiiltävä puoli on ylöspäin.
- ❏ Värikasetti on ehkä vaihdettava. Ohjeita värikasetin vaihtamisesta on kohdassa "Värikasetin vaihtaminen" sivulla 33.
- ❏ Tulostuspää on ehkä kohdistettava. Katso "Tulostuspään kohdistaminen" sivulla 41.
- **Tuloste on epäselvä, tai se on tuhruinen.**

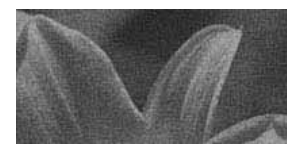

- ❏ Tulosteen värikylläisyys, musteen imeytyminen ja tulostuslaatu ovat ihanteelliset käytettäessä PictureMate Photo Paper -paperia.
- ❏ Varmista, että paperi on ladattu kiiltävä puoli ylöspäin.
- ❏ Varmista, ettei paperi ole kostea, rypistynyt tai väärin päin ladattu (kiiltävän puolen tulee olla ylöspäin). Jos paperi on kostea tai rypistynyt, lataa uusi paperi.

#### **Tuloste on himmeä tai kuvassa on aukkoja.**

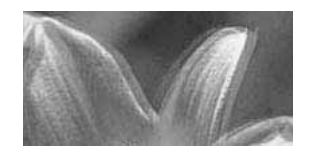

- ❏ Tulostuspää on ehkä kohdistettava. Katso "Tulostuspään kohdistaminen" sivulla 41.
- ❏ Tulostuspään suuttimet on ehkä puhdistettava. Katso "Tulostuspään puhdistaminen" sivulla 40.
- ❏ Värikasetti saattaa olla vanhentunut, tai muste saattaa olla vähissä. Ohjeita värikasetin vaihtamisesta on kohdassa "Värikasetin vaihtaminen" sivulla 33.

❏ Tarkista, ettei paperi ole vahingoittunut, vanha, likainen tai ladattu väärin päin. Jos näin on, lataa laitteeseen uutta paperia kiiltävä puoli ylöspäin.

#### **Kuvan värit ovat väärät tai niitä puuttuu.**

- ❏ Tarkista, että Color Effects (Väritehoste) -asetus on värivalokuvia tulostettaessa Color (Väri). Katso "Valokuvien tulostaminen mustavalkoisina tai seepiasävyisinä" sivulla 18.
- ❏ Tulostuspään suuttimet on ehkä puhdistettava. Katso "Tulostuspään puhdistaminen" sivulla 40.
- ❏ Värikasetti saattaa olla vanhentunut, tai muste saattaa olla vähissä. Ohjeita värikasetin vaihtamisesta on kohdassa "Värikasetin vaihtaminen" sivulla 33.

### *Paperinsyöttöongelmat*

#### **Tuloste ei poistu kokonaan tulostimesta tai se on rypistynyt.**

Jos paperi on rypistynyt poistuessaan tulostimesta, paperi on ehkä kosteaa tai liian ohutta.

**Paperinsyöttö ei toimi oikein, tai paperi juuttuu tulostimeen.**

- ❏ Tarkista, että paperituki on vedetty kokonaan ylös eikä se nojaa kantokahvaan. Kantokahvan tulee olla kokonaan alhaalla PictureMate-laitteen takana. Tarkista, ettei kantokahva estä paperin liikkumista. Katso "Paperin syöttäminen" sivulla 12.
- ❏ Jos paperinsyöttö ei toimi, poista paperi paperituesta, aseta se uudelleen paperituen oikeaa reunaa vasten ja siirrä sitten vasenta reunaohjainta paperin reunaa kohden (mutta ei liian tiiviisti).
- ❏ Jos syötät useita sivuja samanaikaisesti, poista paperi paperituesta, erottele arkit toisistaan ja lataa ne sitten huolellisesti uudelleen.
- ❏ Jos paperi aiheuttaa tukoksen, poista tukkeutunut paperi ja kuittaa tukos painamalla x -käynnistyspainiketta (Start).
- ❏ Lataa paperi kiiltävä puoli ylöspäin. Voit ladata kerralla enintään 20 arkkia. Aseta paperi paperituen oikeaa reunaa vasten ja siirrä sitten reunaohjainta paperin reunaa kohden, älä kuitenkaan liian tiiviisti, jotta paperi voi liikkua esteettä.
- ❏ Älä lataa laitteeseen tavallista paperia. PictureMate saattaa vioittua.
- ❏ Tarkista, että käytät tähän tulostimeen tarkoitettua paperia (katso "Tarvikkeet" sivulla 49). Säilytä paperia vaakasuorassa, ettei se taivu.

### *Muita tulosteisiin liittyviä ongelmia*

#### **Tulostin tulostaa tyhjiä sivuja.**

Tulostuspää on ehkä puhdistettava. Katso "Tulostuspään puhdistaminen" sivulla 40.

#### **Reunukset tai asettelu ovat virheelliset.**

- ❏ Tarkista, onko käytössä oikea Layout (Sivun asettelu) -asetus. Katso "Valokuvien perustulostus" sivulla 16.
- ❏ Jos reunus tulostuu vain kuvan toiseen reunaan, tarkista, että paperi on asetettu paperitukeen oikein, tiiviisti oikeaan reunaan. Siirrä vasen reunaohjain paperia vasten.
- ❏ Jos kuvan kohde on hyvin lähellä kuvan reunaa, kuvan tulostusasetuksiin kannattaa valita reunukset. Tämä estää kuvan automaattisen suurennuksen (reunusten poistamiseksi), joka saattaa aiheuttaa sen, että osa kuvasta rajautuu pois.

#### **Tulostettu kuva on väärä.**

- ❏ Jos kamera tukee DPOF-standardia, voit valita tulostettavat valokuvat etukäteen. Tällöin PictureMate tulostaa vain haluamasi kuvat. Katso "Kamerassa valittujen DPOF-valokuvien tulostaminen" sivulla 17.
- ❏ Jos käyttämäsi kamera on PictBridge- tai USB DP -yhteensopiva, voit liittää sen PictureMate-laitteeseen ja ohjata tulostusta kameran avulla. Katso "Tulostaminen PictBridge-yhteensopivan kameran avulla" sivulla 25.

## *Yhteyden ottaminen asiakaspalveluun*

### *Alueelliset asiakaspalvelut*

Jos Epson-tuote ei toimi asianmukaisesti etkä onnistu ratkaisemaan pulmaa käyttöohjeen vianmääritysosion avulla, ota yhteyttä asiakaspalveluun. Ohjeita yhteyden ottamisesta EPSON-asiakaspalveluun on takuuasiakirjassa (Pan-European Warranty Document).

Asiakaspalvelu pystyy ratkaisemaan ongelmasi nopeammin, jos annat seuraavat tiedot:

- ❏ Tuotteen sarjanumero (sarjanumero on tyyppikilvessä, yleensä tuotteen takana)
- ❏ Tuotemalli
- ❏ Tuotteen ohjelmiston versio (napsauta tuotteen ohjelmistossa About (Tietoja), Version Info (Versionumero) tai muuta vastaavaa painiketta)
- ❏ Tietokoneesi merkki ja malli
- ❏ Tietokoneen käyttöjärjestelmän nimi ja versionumero
- ❏ Niiden ohjelmien nimet ja versionumerot, joita yleensä käytät tuotteen kanssa.

#### *Huomautus:*

*Saadaksesi lisätietoja yhteyden ottamisesta asiakaspalveluun tutki CD-ROM-levyllä olevaa käyttöopasta.*

### *Teknisen tuen Web-sivusto*

Siirry Web-osoitteeseen http://www.epson.com ja valitse EPSONin paikallisen Web-sivuston Support (Asiakaspalvelu) -osa, josta voi ladata uusimmat laiteohjaimet, usein kysytyt kysymykset (FAQ), käyttöoppaat ja muut ladattavat ohjeet ja ohjelmat.

Epsonin teknisen tuen Web-sivustossa on ohjeita ongelmiin, joiden ratkaiseminen ei onnistu tulostimen käyttöoppaan vianmääritystietojen avulla. Jos käytössäsi on Internet-selain ja Internet-yhteys, sivut voi ladata osoitteessa: http://support.epson.net/

## *Lisävarusteet ja tarvikkeet*

### *Lisävarusteet*

### *Bluetooth-valokuvatulostussovitin*

Bluetooth-laite C12C824✽✽✽

#### *Huomautus:*

*Tähti korvaa tuotenumeron viimeisen numeron, joka vaihtelee maakohtaisesti.* & *Katso "Tulostaminen Bluetooth-laitteen avulla" sivulla 26*

### *Litium-ioniakku*

Lisävarusteena saatavan ladattavan akun avulla voit käyttää PictureMate-laitetta ilman AC-sovitinta.

Litium-ioniakku C12C83107✽

#### *Huomautus:*

*Tähti korvaa tuotenumeron viimeisen numeron, joka vaihtelee maakohtaisesti.*

Lisävarusteena saatavan akun käytöstä on tietoja kohdassa "Lisävarusteena saatavan akun käyttäminen" sivulla 50.

### *Tarvikkeet*

Picture Mate-tulostimeen on saatavana seuraavat värikasetit ja Epsonin erikoispaperit.

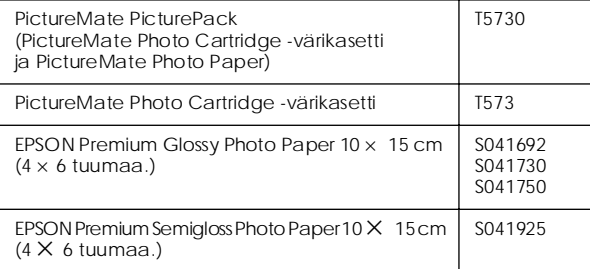

#### *Huomautus:*

- ❏ *Erikoistulostusmateriaalien saatavuus vaihtelee maakohtaisesti.*
- ❏ *Tarkista paikallisen EPSON-asiakastuen Web-sivustosta, mistä näitä tuotteita voi hankkia.* & *Katso "Yhteyden ottaminen asiakaspalveluun" sivulla 48*

### *Lisävarusteena saatavan akun käyttäminen*

#### *Huomautus:*

- ❏ *Asenna akku vasta, kun olet asentanut ensimmäisen värikasetin ja kun musteen lataaminen on suoritettu loppuun.*
- ❏ *Akkua käytettäessä et voi tallentaa muistikortilla olevia tietoja ulkoiseen laitteeseen. Liitä AC-sovitin PictureMate-laitteeseen, kun haluat tallentaa tietoja.*
- ❏ *Kun kopioit tietokoneessa olevia tietoja muistikorttiin, varmista, että akussa on riittävästi tehoa. Jos akku tyhjenee, tallentaminen keskeytyy ja muistikorttiin saattaa jäädä viallisia tietoja.*

Akun käyttämiseen liittyviä turvallisuusohjeita on kohdassa "Lisävarusteena saatavan akun käyttäminen" sivulla 5.

### *Akun asentaminen*

Asenna akku noudattamalla seuraavia vaiheittaisia ohjeita.

1. Tarkista, että PictureMate-laitteen virta on kytketty pois.

- 2. Irrota AC-sovitin tulostimesta.
- 3. Avaa akkulokeron kansi.

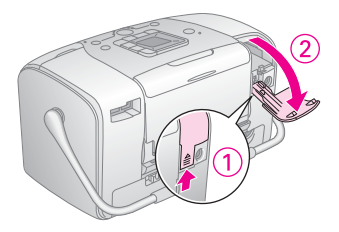

4. Työnnä akku lokeroon kuvan osoittamassa asennossa, kunnes se asettuu paikalleen.

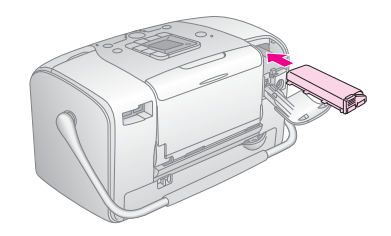

#### *Huomautus:*

*Työnnä akku kokonaan lokeroon niin, että se loksahtaa paikalleen kuten alla on kuvattu.*

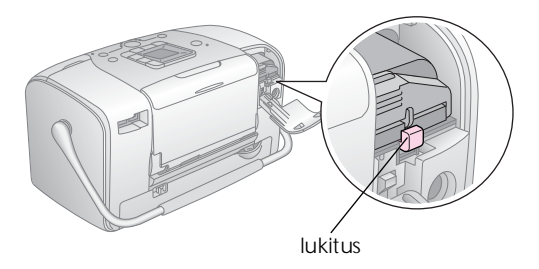

5. Sulje akkulokeron kansi.

### *Akun poistaminen*

- 1. Tarkista, että PictureMate-laitteen virta on kytketty pois.
- 2. Avaa akkulokeron kansi.

3. Napsauta akun läppä ala-asentoon ja vedä akku ulos.

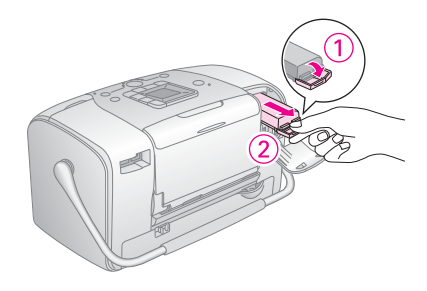

4. Sulje akkulokeron kansi.

### *Akun lataaminen*

Kun olet asentanut akun, lataa se AC-sovittimen avulla.

- 1. Varmista, että akku on asennettu laitteeseen.
- 2. Liitä virtajohto AC-sovittimeen ja liitä sitten PictureMate pistorasiaan.

Kun PictureMate-laitteen virta on kytketty pois, virtamerkkivalo vilkkuu akun latautuessa. Kun akun lataus on valmis, virtamerkkivalo sammuu.

Jos PictureMate-laitteessa on virta latauksen aikana, LCD-näytössä vilkkuu  $E$ -kuvake. Kun akun lataus on valmis, näyttöön tulee  $E$ -kuvake.

#### *Huomautus:*

*Akku ei ehkä lataudu oikein, jos lämpötila vaihtelee.*

### *Akun tilan tarkistaminen*

Akun tila näkyy aina LCD-näytön vasemmassa yläkulmassa.

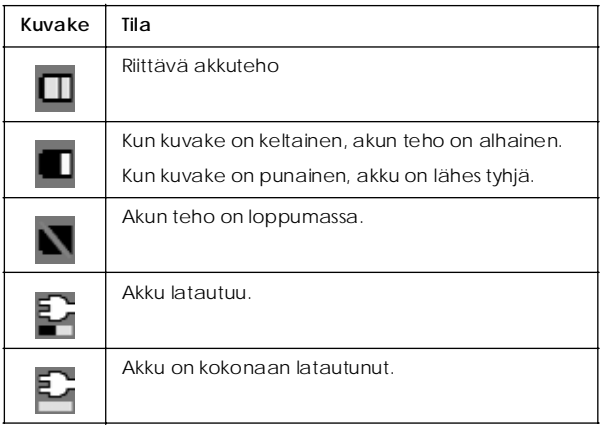

### *Akun käyttöominaisuudet*

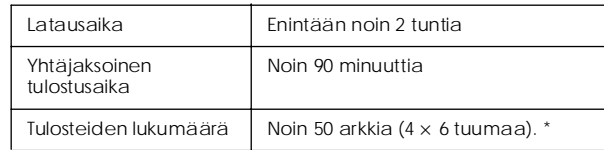

\* Tulostettaessa Memory Stick -muistista ja käytettäessä täysitehoista käyttämätöntä akkua normaalissa huonelämpötilassa. Tulostettavien arkkien lukumäärä vaihtelee muistikortin, tietojen koon ja muiden tekijöiden mukaan.

### *Automaattinen virrankatkaisu*

Kun PictureMate-laitetta käytetään akun avulla, tulostimen virta kytkeytyy automaattisesti pois laitteen oltua noin 15 minuuttia käyttämättömänä akkutehon säästämisen vuoksi.

#### *Huomautus:*

*Kun PictureMate-laitteessa on muistikortti ja tulostin on liitetty tietokoneeseen, virta ei kytkeydy automaattisesti pois.*

## *Tulostimen tekniset tiedot*

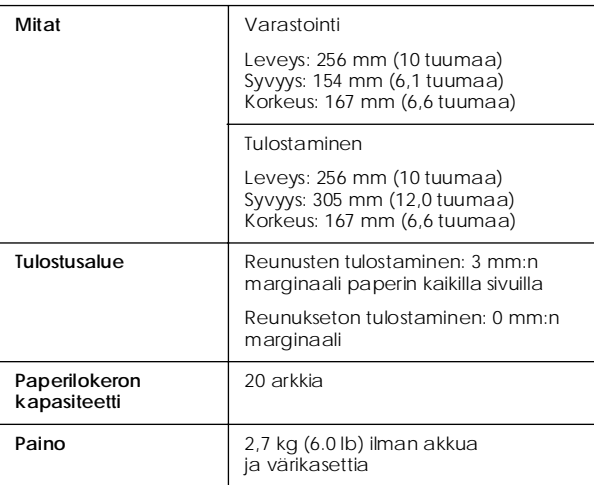

### *Tulostin Sähköominaisuudet*

#### *Jännite*

#### Tulostin

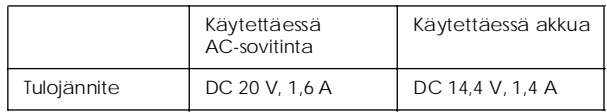

### AC-sovitin

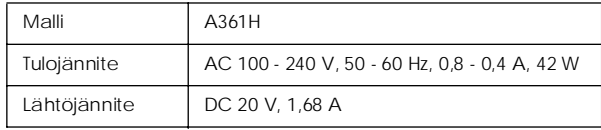

### *Käytettäessä tulostinta AC-sovittimen avulla Ympäristö*

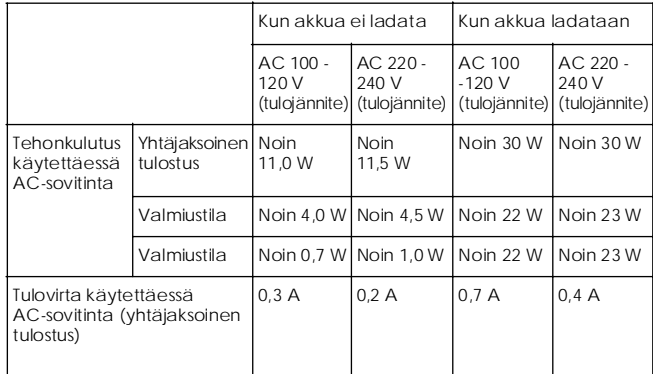

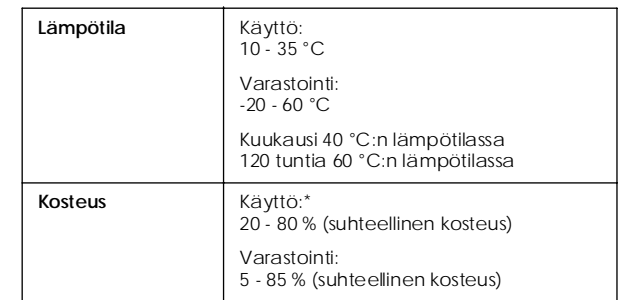

\* Ei tiivistymistä

### *Sisäänrakennetut muistikorttipaikat*

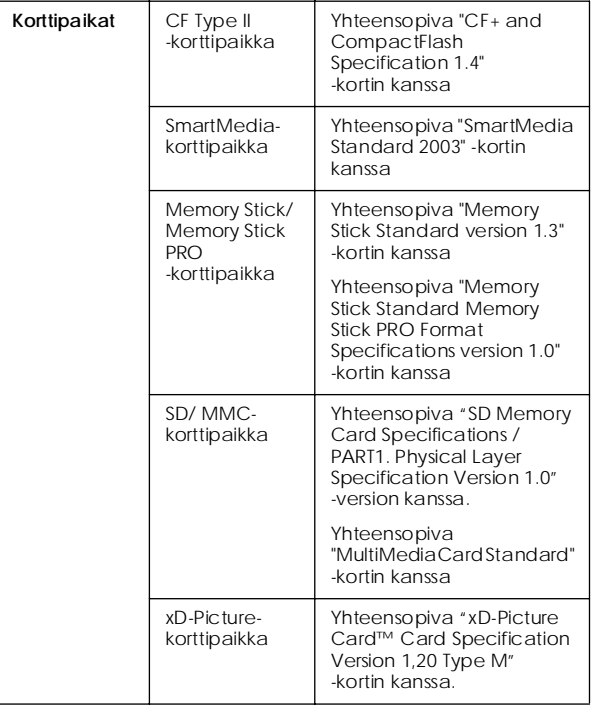

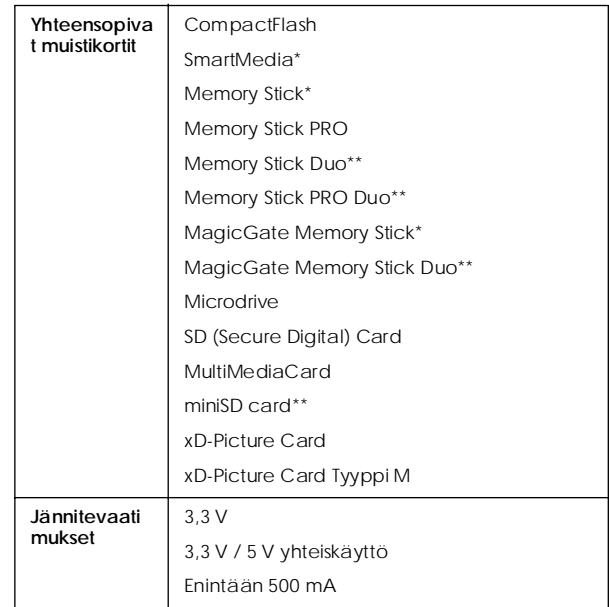

\* Enimmäiskapasiteetti on 128 Mt.

\*\* Sovitin vaaditaan.

### *Värikasetti (Photo Cartridge)*

### PictureMate Photo Cartridge (T573) -värikasetti

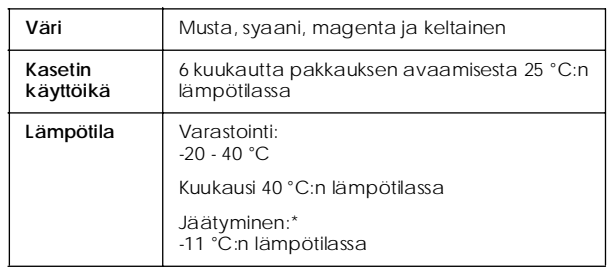

\* Muste sulaa noin kolmessa tunnissa 25 °C:n lämpötilassa ja on tämän jälkeen käytettävissä.

### *Ulkoiset tallennuslaitteet*

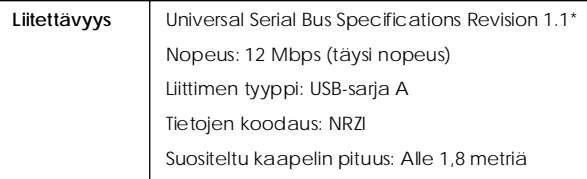

\* Kaikkia USB-laitteita ei tueta. Kysy lisätietoja paikallisesta tuotetuesta.

### *Standardit ja hyväksynnät*

#### *Tulostin*

Euroopan malli:

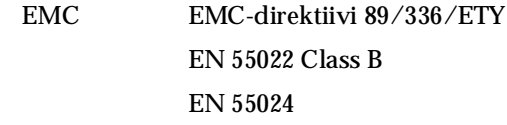

#### *AC-sovitin*

Euroopan malli:

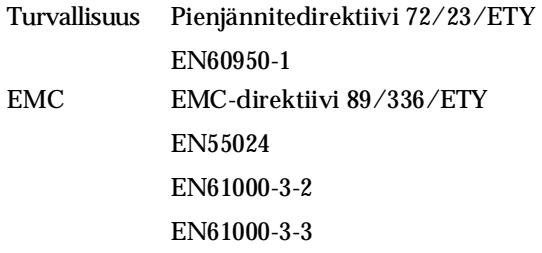

### *Hakemisto*

#### *A*

Akku hankkiminen, 49 käyttäminen, 50 – 52 Aukkoja kuvissa, 45 Auto correct photo (Valokuvan automaattinen korjaus), 18

#### *B*

Bluetooth, 26, 49

#### *C*

CD-levy tiedostojen tallentaminen, 22 tulostaminen, 24 – 25

#### *D*

DPOF (Digital Print Order Format) -standardi, 17

#### *E*

Epäselvät tulosteet, 45

#### *F*

Flash-muisti tiedostojen tallentaminen, 22 tulostaminen, 24 – 25

#### *H*

Himmeät kuvat, 45 Huolto, 39

*I* Index sheet (Luettelokuva), 17

#### *J*

JPEG, 11

#### *K*

Kaikki kuvat, 16 Kamera tulostaminen, 25 valitut valokuvat (DPOF), 17 Kansio, 24 – 25 Kellonajan tulostus, 20 Kohdista tulostuspää, 41 Kuva laatu, 45 – 46 tiedostomuodot, 11 Kuvatarkkuus, 11 Käyttöopas, 11 Käyttöoppaat, 11 Käyttöönoton ongelmat, 44

#### *L*

Laatu, 45 – 46 Laite ulkoinen, 24 – 26 Layout (Asettelu) -painike, 16 LCD-näyttö sanomat, 43, 59

#### *M*

Marginaalit virheelliset, 47 Matkapuhelin tulostaminen, 26 Memory Stick, 14 Microdrive, 14 MiniSD-kortti, 14 MMC (MultiMediaCard), 14 Mode-painike, 16 Muistikortti kytkeminen, 14 ongelmat, 43, 44 poistaminen, 15 sovitin, 14 yhteensopivuus, 14, 55 Mustavalkotulostus, 18 Muste, katso Värikasetti (Photo cartridge) Musteen lataus, 44

Ongelmat muistikortti, 44 paperinsyöttö, 46 paperitukos, 46 puuttuvat värit, 46 tulostuslaatu, 45 – 46 On-painike (virtapainike), 14

#### *P*

*O*<br>
Ongelmat<br>
muistikortti, 44<br>
paperinsyöttö, 46<br>
paperitukos, 46<br>
puuttuvat värit, 46<br>
tulostuslaatu, 45 – 46<br>
On-painike (virtapainike<br> *P*<br>
Paperi<br>
lokero, 12<br>
syöttöongelmat, 46<br>
tukos, 46<br>
typpien hankkimine<br>
PDA-la Paperi lokero, 12 syöttöongelmat, 46 tukos, 46 tyyppien hankkiminen, 49 PDA-laitteet tulostaminen, 26 PhotoEnhance, 19 PictBridge, 10, 25 PictureMate PicturePack, 49 PictureMate-laitteen huolto, 39 PictureMate-laitteen kuljettaminen, 37 PictureMate-laitteen pakkaaminen, 37 PIM (PRINT Image Matching), 11, 18 Poistaminen muistikortti, 15 värikasetti (photo cartridge), 33 Puhdistus tulostin, 42 tulostuspää, 39 Puuttuvat värit, 46 Päivämäärän tulostus, 20

### *R*

Reunaohjain, 13

#### *S*

SD (Secure Digital) Card, 14 seepia, 18 SmartMedia-kortti, 14 Suuttimien puhdistus, 40 Suuttimien tarkastus, 39

#### *T*

Tahrat, 45 Tarvikkeet, 49 Tekninen tuki, 48 ThumbDrive-muisti tiedostojen tallentaminen, 22 tulostaminen, 24 – 25 Tiedostomuodot, 11 TIFF, 11 Tukkeutuneet suuttimet, 39 Tukokset paperi, 46 Tulostelokero, 12 Tyhjät sivut, 47

#### *U*

Ulkoinen laite tiedostojen tallentaminen, 22 tulostaminen, 24 – 25 USB DP (USB Direct Print), 10, 25 USB-kaapeli, 24 – 26, 37

#### *V*

Valokuva laatu, 45 – 46 tiedostomuodot, 11 Valokuvan korjaaminen, 18 Valokuvatiedostojen tallentaminen, 22 Valokuvien kopioiminen, 22 Valokuvien varmuuskopiointi, 22 Vianmääritys, 43 – 47 Virheilmoitukset, 59 Virtajohto, 37 Väri ongelmat, 46 tehoste, 18 Värikasetti (Photo Cartridge) hankkiminen, 49 mustetaso, 32 turvallisuusohjeet, 7 vaihtaminen, 33 – 36 Väärät värit, 46

#### *X*

xD-Picture Card, 14

#### *Z*

Zip-levy tiedostojen tallentaminen, 22 tulostaminen, 24 – 25

#### *Ä*

Ääni PictureMate, 44

### *Paneelin kuvakkeet*

Tulostimen virheet ja tulostustila näkyvät kuvakkeina ja numeerisina koodeina.

### *Virheilmoitus*

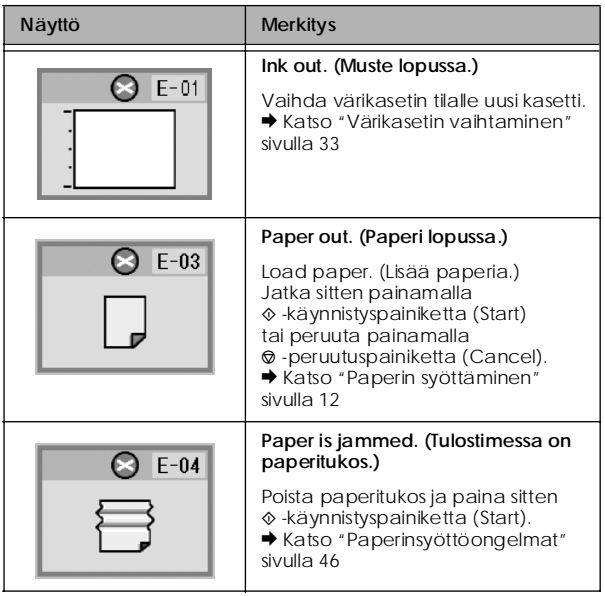

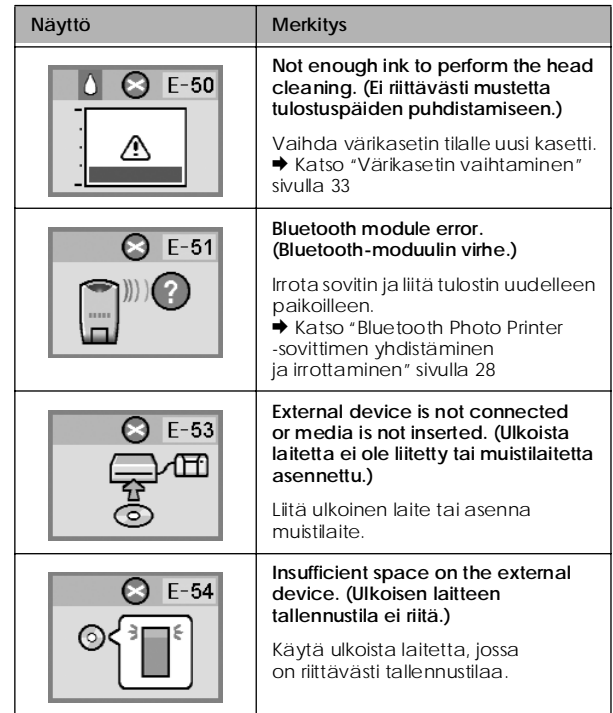

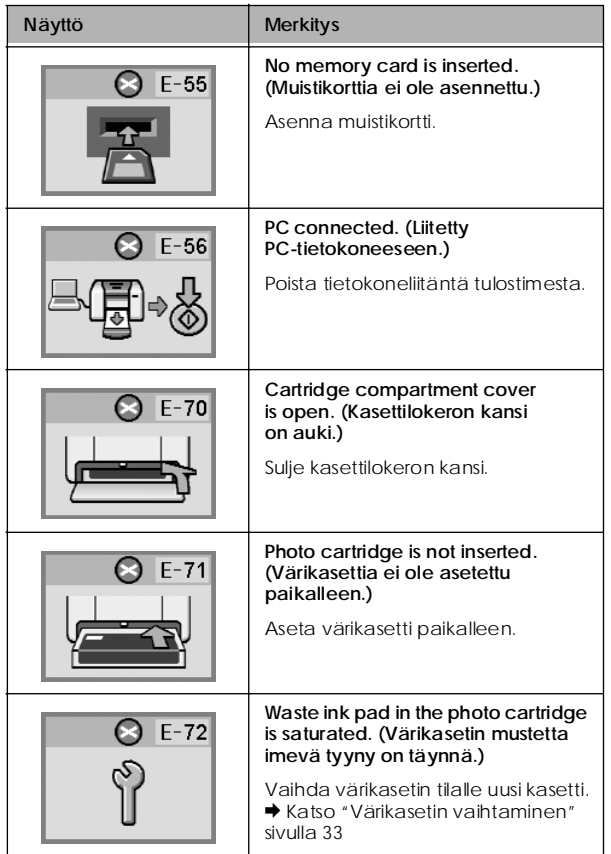

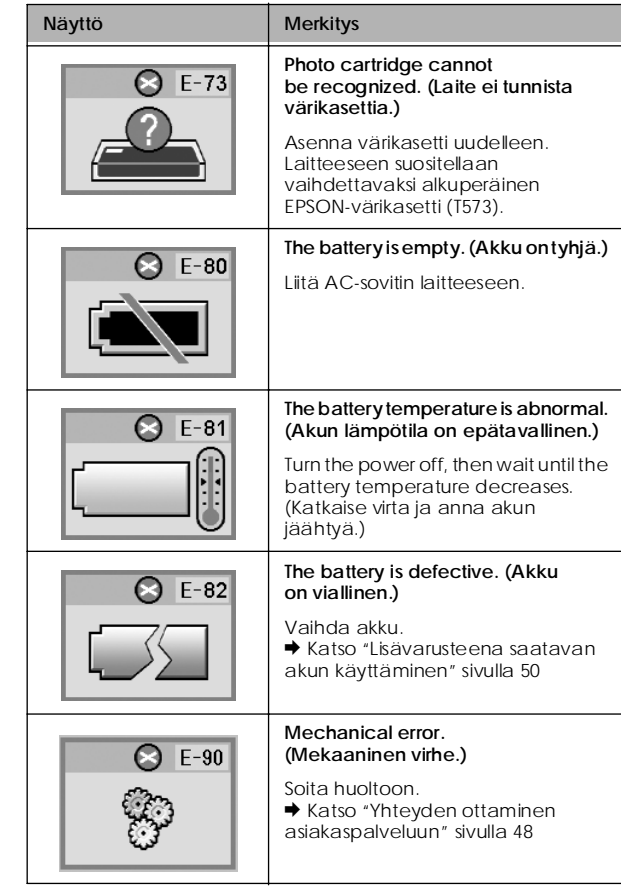

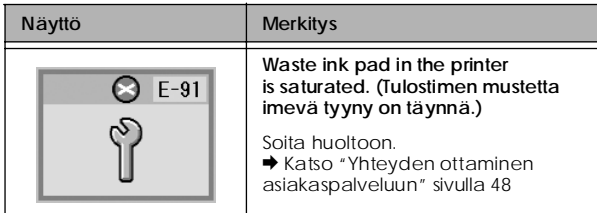

### *Varoitusnäyttö*

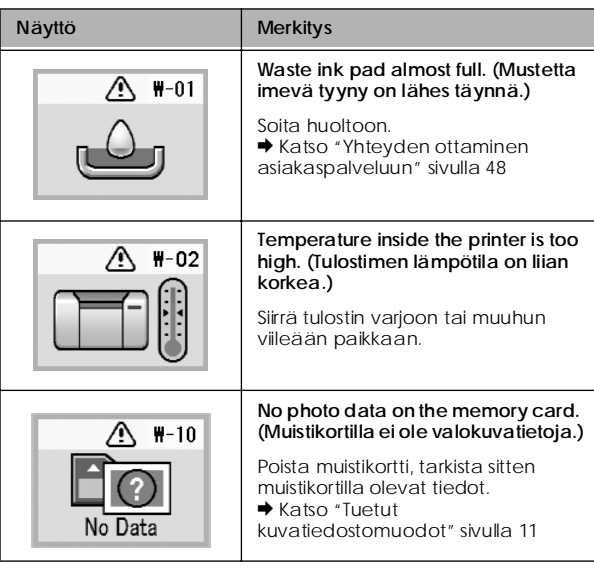

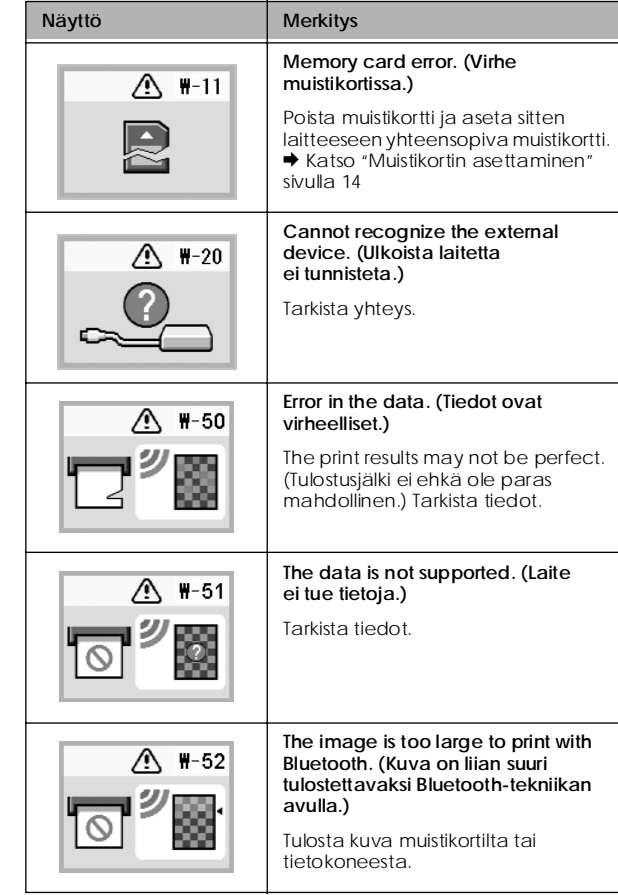

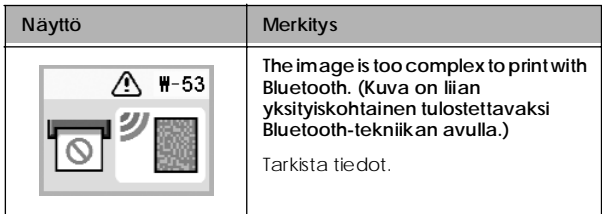

### *Kuvakelista*

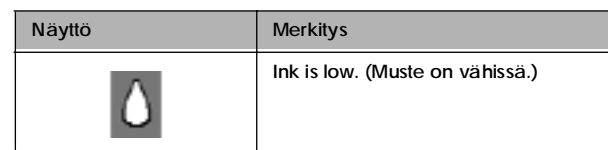

 $\rightarrow$  Katso akkukuvakkeet "Akun tilan tarkistaminen" sivulla 52.

### *Lisätietoja*

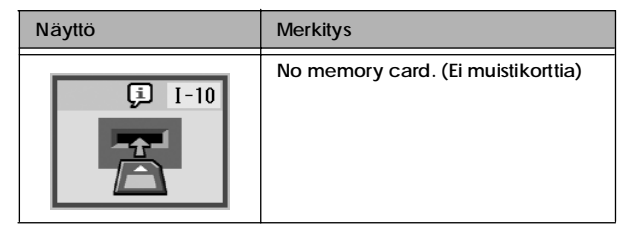

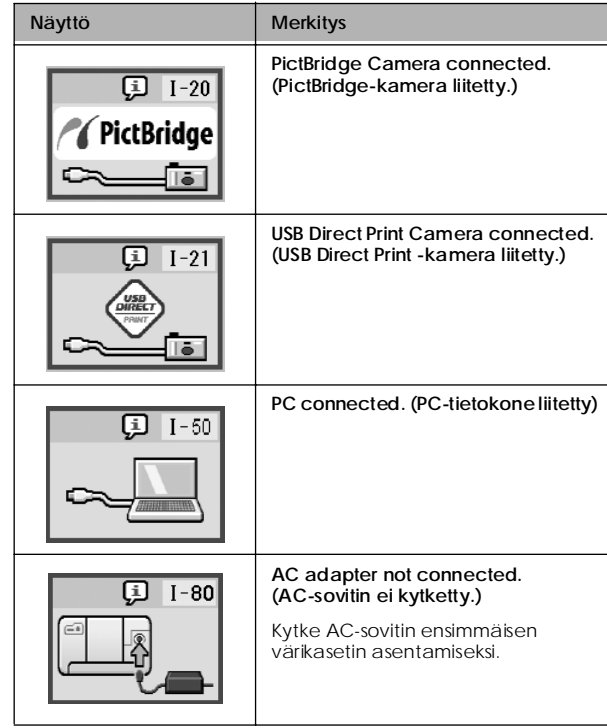

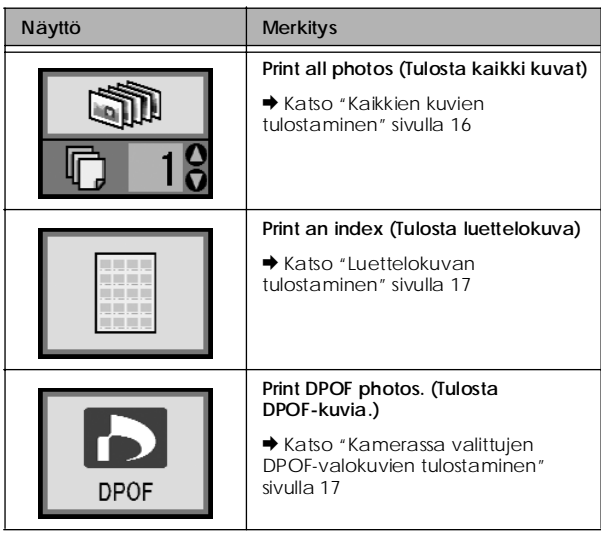

### *Tulostustilan näyttö Asetusten/apuohjelmien tilan näyttö*

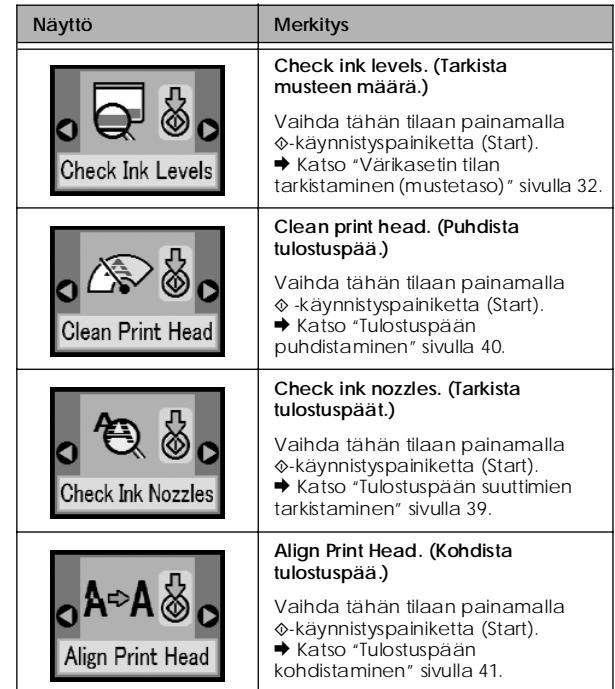

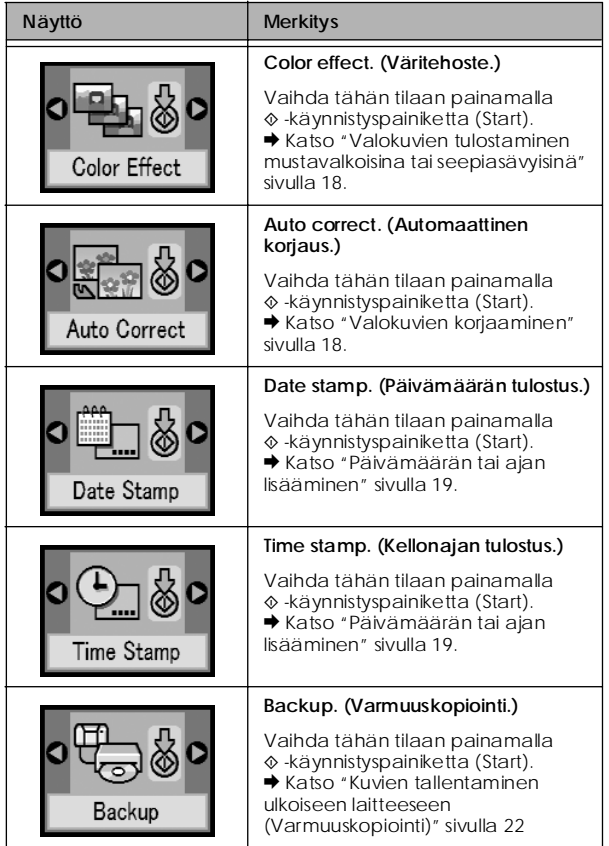

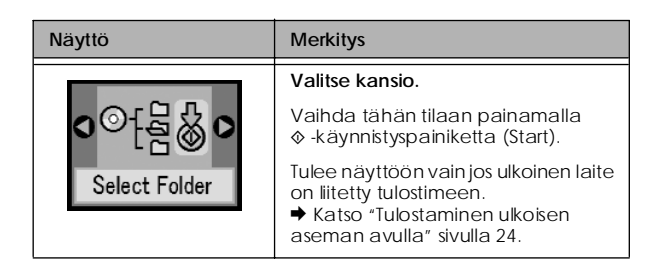

Katso "Bluetooth-asetukset" sivulla 28; valikot, jotka tulevat näytölle, jos Bluetooth-liitin valokuvien tulostamiseen on liitetty.